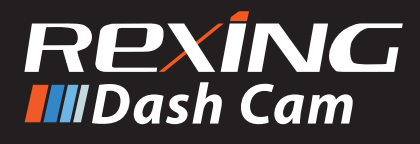

# V1P Gen3 Quick Start Guide

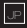

FR Guide de démarrage rapide de la V1P 3rd Gen IT Guida di avvio rapido V1P 3rd Gen V1P 3rd Gen クイックスタートガイド JP

SP Guía de inicio rápido V1P 3rd Gen

DE V1P 3rd Gen Schnellstartanleitung

# Table of Contents

page

### **English**

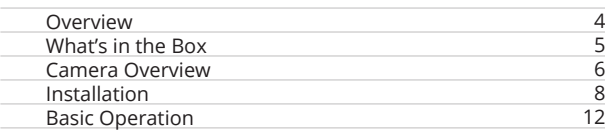

#### 日本語

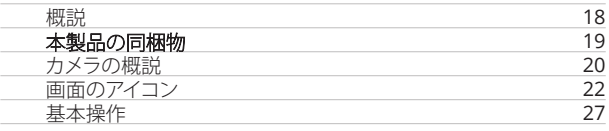

# **Français**

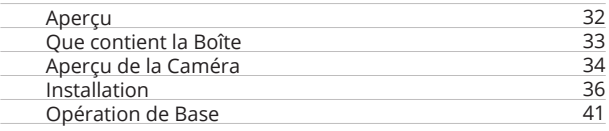

#### **Italiano**

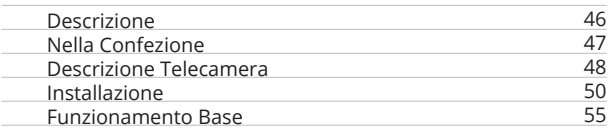

#### page

### **Español**

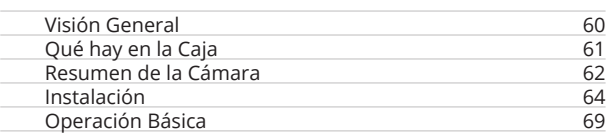

#### **Deutsch**

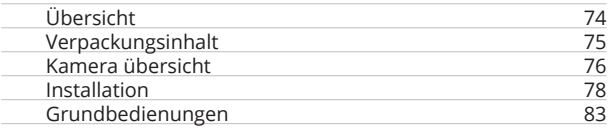

# 1. Overview

Thank you for choosing REXING! We hope you love your new product as much as we do.

If you need assistance, or have any suggestions to improve it, please contact us. You can reach us via care@rexingusa.com or call us at (203) 800-4466. Our support team will respond you as soon as possible.

Always a surprise in Rexing. Check us out here.

https://www.facebook.com/rexingusa/ https://www.instagram.com/rexingdashcam/ https://www.rexingusa.com/support/registration/

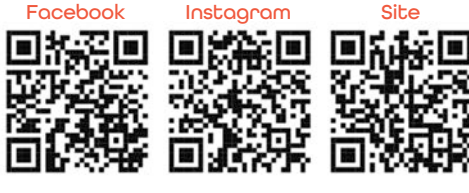

# 2. What's in the box

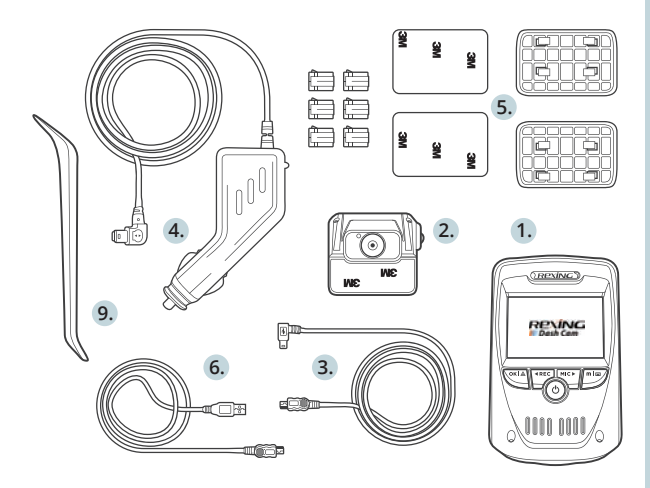

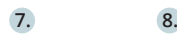

**REXING** 

V1P 3rd Gen

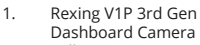

- 2. Full HD Rear Camera<br>3. Rear Camera Cable (2
- 3. Rear Camera Cable (20ft)
- 4. Car Power Connector (12ft)
- 5. 3M Adhesive Mount<br>6. USB Cable
- 6. USB Cable<br>7. Ouick Star
- 7. Quick Start Guide<br>8. Safety Guide
- 8. Safety Guide<br>9. Cable Manag
- 9. Cable Management Tool

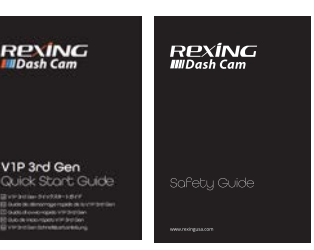

# 3. Camera Overview

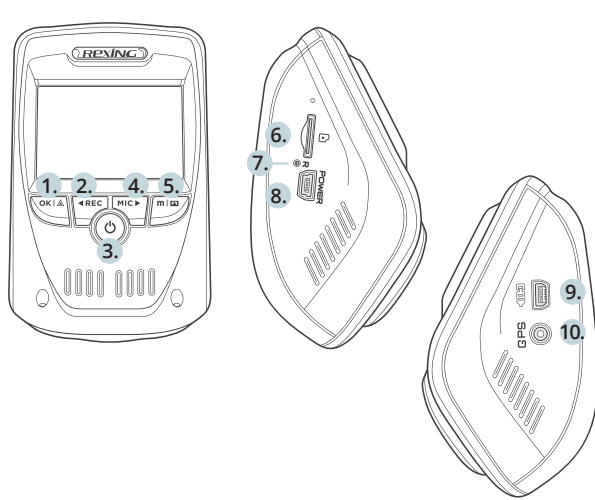

- 1. OK (Con irm) Button / Emergency Lock Button<br>2. Up Navigation Button / Record Button\*
- 2. Up Navigation Button / Record Button\*<br>3. Power Button / Screen Toggle Button
- 3. Power Button / Screen Toggle Button<br>4. Down Navigation Button / Mic Button
- 4. Down Navigation Button / Mic Button\*\*
- 5. Menu Button / Mode Button<br>6 Micro SD Card Slot
- 6. Micro SD Card Slot<br>7. Reset Button
- **Reset Button**
- 8. USB Charging Port<br>9. Rear Camera Port
- 9. Rear Camera Port
- 10. GPS Logger Port
- \*The camera is recording when the LED is flashing red.
- <sup>O</sup> \*\*The device is charging or powered on when the LED is solid white.

#### Screen Icons

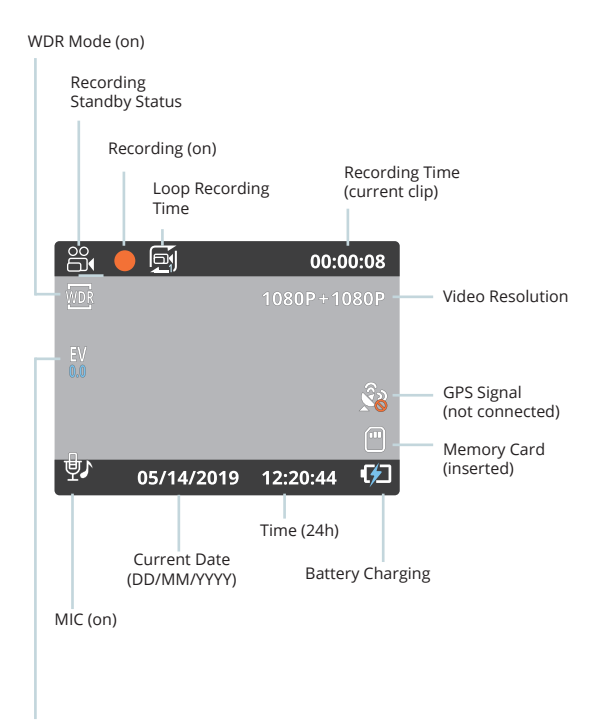

Exposure Value

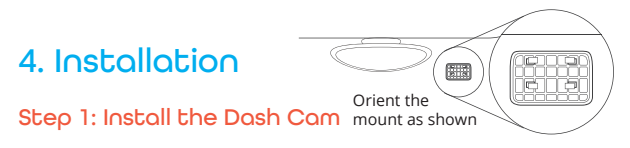

Place the 3M tape on the Mount and properly orient the Mount square to the roof and hood line of the vehicle. **Important!** Ensure the T-interlock on the Mount is oriented in the correct direction.

Firmly press the Mount onto the windshield. **Wait at least 20 minutes before mounting the camera.**

On the illustration Orient the mount as shown.

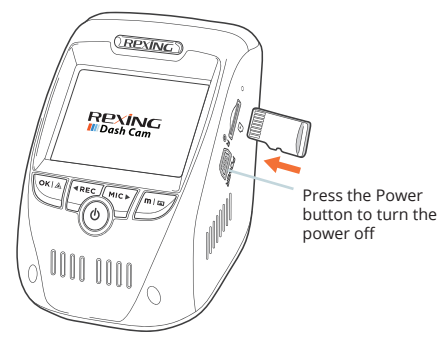

Step 2: Insert the Memory Card

The Rexing V1P 3rd Gen accepts [Class 10/UHS-1 or higher] Micro SD memory cards up to 256GB. You will need to insert a memory card before you can begin recording. **Before inserting or removing a memory card, irst ensure you've powered down the device.** Gently push the memory card in until you hear a click, and allow the spring release to push the card out.

## Step 3: Power the Camera and Format the Memory Card

Power the camera by connecting the charger to the car cigarette lighter and camera. To ensure the V1P 3rd Gen records to your memory card properly and without error. **Before you start using a new memory card, you must format the card within the camera using the format function.** Always backup important data stored on the memory card before formatting.

To format the memory card, make sure you have inserted your memory card, then turn on the device by connecting to a power source. Press **REC** to stop recording. Then press the **MENU** button twice to enter the System Setup Menu. Use the **REC** and **MIC** buttons and go to the Format setting. Press the **OK** button to con irm the selection.

You may now disconnect from power. The camera will shut down after 3 seconds. The camera should begin recording automatically the next time it is powered on.

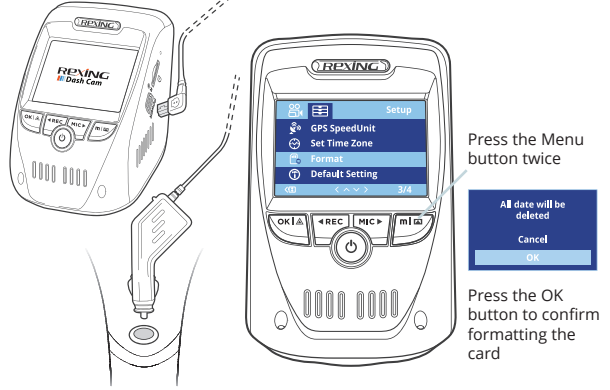

### Step 4: Mount the Rear Camera

Mount the rear camera as shown below. Use the provided rear camera cable to connect the rear camera to the front camera.

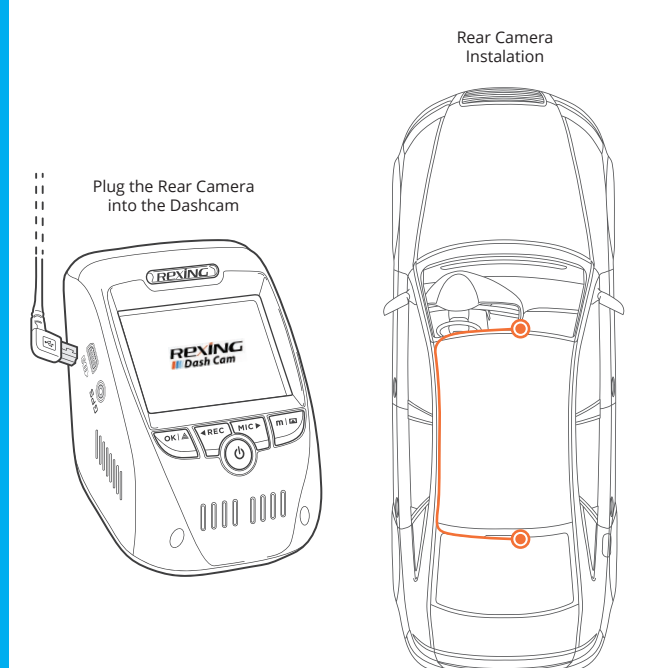

### Step 5: Installing the Camera onto the Windshield

Place the camera on the mount and carefully route the power cable around the windscreen and tuck in under the trim.

Plug the Car Charger Cable into a 12V DC power outlet or the car cigarette lighter.

Connect car charger to the camera. The camera will auto-start recording once powered on.

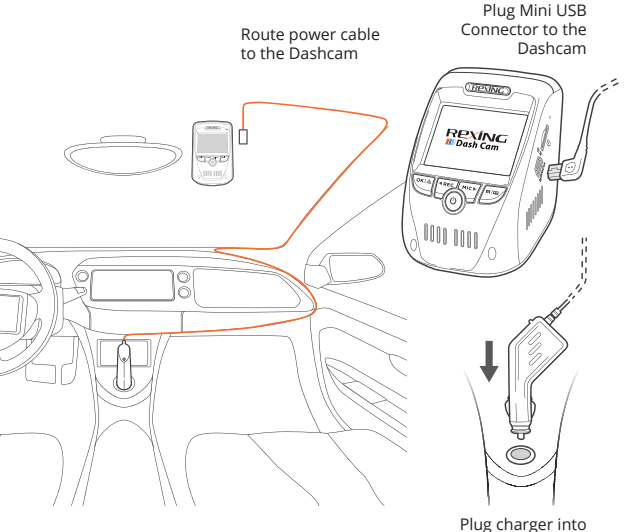

power outlet or cigarette lighter

# 5. Basic Operation

### Device Power

The device is automatically powered on when plugged into a 12V accessory socket or cigarette lighter and received a charge (i.e.: the vehicle is started).

To turn the device on manually, press and hold the Power button until the welcome screen appears.

The camera will automatically start recording when power on.

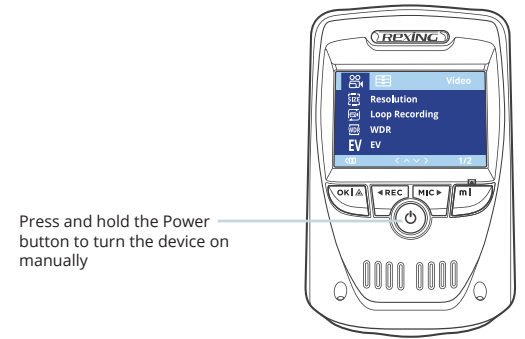

### Menu Settings

Power the camera On. If the camera is recording, press the **REC** button to stop recording.

Hold the **MODE** button and toggle to the desired mode. Press the **MENU** button once to enter the settings menu for a Mode. Press the **MENU** button twice to enter the System Settings (Set up).

# Video Recording

The camera will automatically start recording when the device receives charge. The LED lights and red dot will blink red device when recording. Press the **REC** button to stop recording.

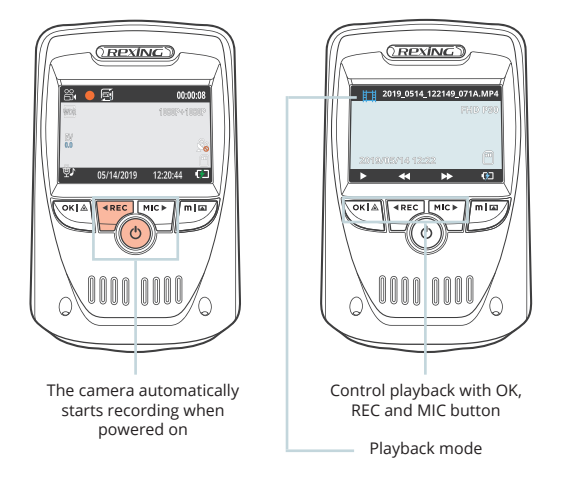

# Video Playback

Playback of videos can be done on the device or a computer.

To playback a video on the device, toggle to the Playback mode. Use the **REC** and **MIC** buttons to toggle to the desired video. Press the OK button to play.

During playback use the **OK** (pause), **REC** (rewind) and **MIC** (fast forward) buttons to control the video playback.

To playback a video on the computer either use an SD card adapter or connect the device to the computer directly using the USB cable.

To playback a video using an SD card adapter, remove the memory card and insert it into an SD card adapter. Place the adapter in the computer.

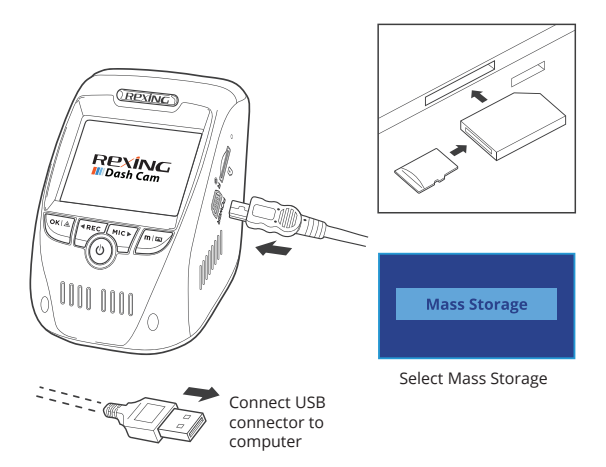

To playback a video using USB cable, connect the USB Cable to the device and the computer. After the device powers up, press the **OK** Button to select Mass Storage.

On the computer, navigate to device drive. The videos are stored at: \CARDV\MOVIE. Select the video to playback.

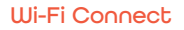

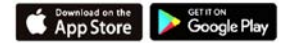

Download "Rexing Connect" app from the App Store/Google Play Store.

- 1. To access and exit the app, hold down **REC**.
- 2. Open Wi-Fi on your phone, find "SSID" from the list, tap to connect. (Default password: 12345678)
- 3. Open the Rexing Connect app, tap "Connect" to enter the realtime video streaming page.

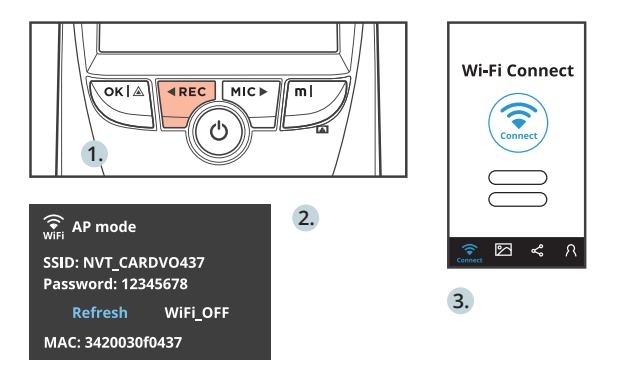

4. Once connected, the dash cam screen will switch to the camera view and will display "Wi-Fi Connected" message. Using the Rexing Connect app, you can view a live preview of the dash cam screen, start / stop recording, as well as view and save your captures with your mobile device.

For further instruction regarding the Wi-Fi Connect feature, please visit www.rexingusa.com/wifi-connect/.

# GPS Logger (needs to be purchased separately)

When connected to the camera, it will record the speed and location of your vehicle as you drive.

You can then access this information while playing back your recordings using the GPS Video player (For windows and Mac, available at rexingusa.com).

The dash cam will automatically search for the GPS signal once it's connected to the power source. Press the **MENU** button twice and go to System Settings. Toggle the GPS Speed Unit setting, and select your favorite speed unit.

After a GPS signal is found, the screen icon will turn from not connected to active - as per the below icons.

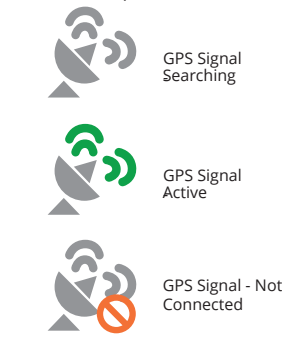

### Parking Monitor

Connect the dash cam to the smart hardwire kit to activate the parking monitor function (Need to purchase the Smart Hardware Kit separately. ASIN: B07RN24B7V) Please visit support.rexingusa.com to watch a video tutorial.

# Taking Photos

To take a photo, stop video recording and toggle to the Photo Mode.

Press the **OK** Button to take a photo.

To view a photo, stop video recording and toggle to the Playback Mode.

Press the **REC** and **MIC** Buttons to toggle through your photos.

To delete a photo, stop video recording and toggle to the Playback Mode and toggle through the videos and photos to the one you want to delete.

Press the **MENU** Button once to and toggle the Delete option.

Press the **OK** Button and select Delete Current or Delete All.

Toggle to the Playback mode and select a photo to view

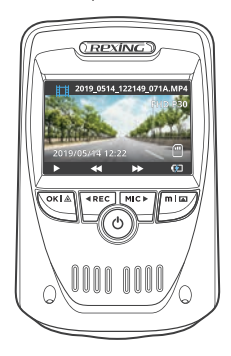

Toggle to the Delete option

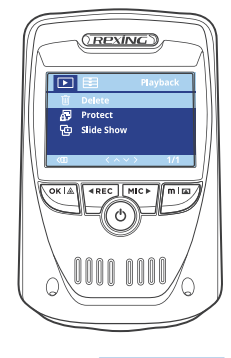

Choose the desired option

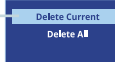

# 1. 概説

REXINGをお選びいただきありがとうございます! 私たちはお客様が 私たちと同じくらいこの新製品を気に入っていただくことを願ってい ます。

サポートが必要な場合、または製品を改善するための提案がある場 合は、ご連絡ください。jpcare@rexingusa.comに電子メールを送る ことができます。当社のサポートチームは、できるだけ早くお客様 からのお問い合わせにお答えいたします。

#### でいつも驚きを。こちらから最新情報をチェックしてください。

https://www.facebook.com/rexingusa/ https://www.instagram.com/rexingdashcam/ https://www.rexingusa.com/support/registration/

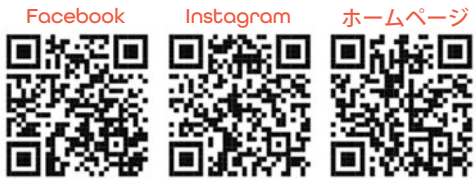

# 2. 本製品の同梱物

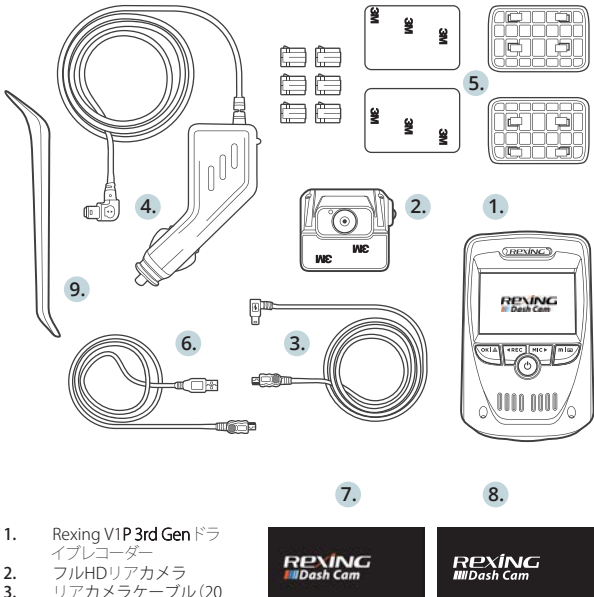

V1P 3rd Gen

- フィート)
- 4. 車の電源コネクタ(12フ ィート)
- **5.** 3M接着マウント<br>6. USBケーブル
- 6. USBケーブル<br>7. クイックスター 7. クイックスタートガイド<br>8. 安全ガイド
- 
- 8. 安全ガイド<br>9. ケーブル管 9. ケーブル管理ツール

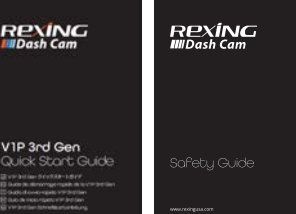

# 3. カメラの概要

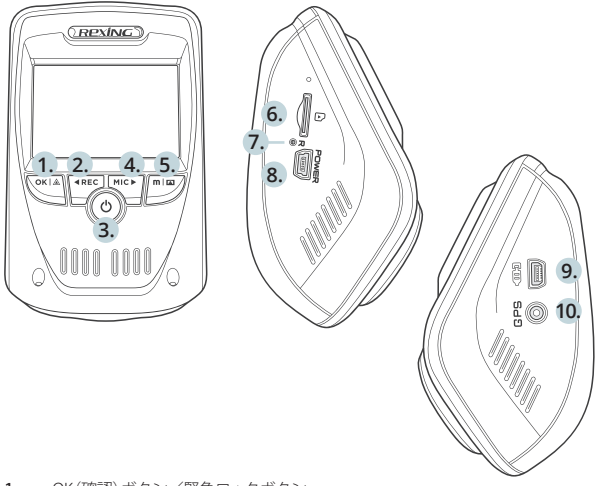

- 1. OK(確認)ボタン/緊急ロックボタン<br>2. UPナビゲーションボタン/録音ボタ
- 2. UPナビゲーションボタン/録音ボタン\*<br>3. 雷源ボタン/画面切り替えボタン
- 3. 電源ボタン/画面切り替えボタン<br>4 Downナビゲーションボタン/マィ
- 4. Downナビゲーションボタン/マイクボタン\*\*
- 5. メニューボタン/モードボタン
- 6. マイクロSDカードスロット<br>7. リセットボタン
- **7.** リセットボタン<br>8. USB奈雷ポート
- 8. USB充電ポート<br>9. リアカメラポー
- **9.** リアカメラポート<br>**10.** GPSロガーポート
- 10. GPSロガーポート
- \*LEDが赤く点滅している時、カメラは録画中です。
- O \*\* LEDが白く点灯している時、機器は充電中または電源が入っている状態です。

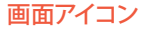

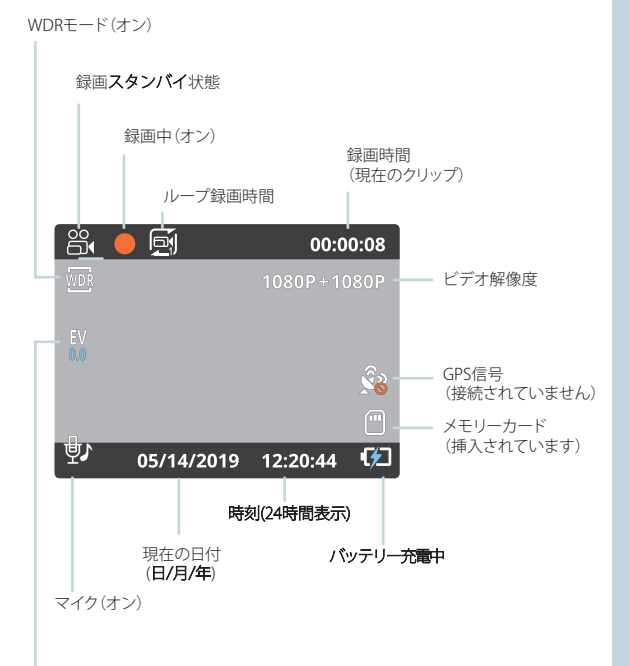

#### 露出値

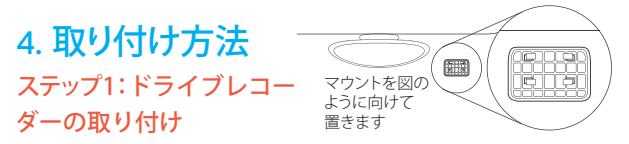

3Mテープをマウントに置き、マウントを適切に車の屋根とフ ードラ インの方向に合わせます。

マウントをフロントガラスにしっかりと押し付けます。カメラを取り付 けるまで、少なくとも、20分は待ってください。

図を参照:マウントを上の図のように向けて置きます。

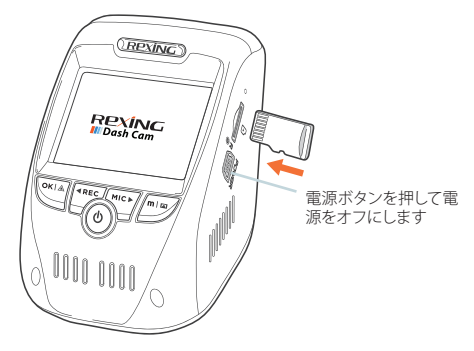

# **ステップ2:メモリーカードを挿入します**

Rexing V1P 3rd Genは、最大256GBのマイクロSDメモリカード (Class 10/UHS-1以上)に対応しています。録画を開始する前にメモ リーカードを挿入する必要があります。メモリーカードを挿入また は取り外す前に、まず機器の電源が切れていることを確認してくだ さい。カチッという音がするまでメモリーカードを静かに押し込 み、そして、押すとスプリングが解除されてカードを取り外すことができ ます。

# **ステップ3:カメラの電源を入れて、メモリーカードを初期 化します**

充電器を車のシガーライターとカメラに接続して、カメラの電源を 入れます。V1P 3rd Genがメモリーカードに適切に間違いなく記録す るためには、新しいメモリーカードを使用し始める前に、初期化機 能を使用してカメラ内でカードを初期化しなければなりません。初 期化する前に、必ずメモリーカードに保存されている重要なデータ をバックアップしてください。

メモリーカードを初期化するためには、メモリーカードが挿入され ていることを確認した後、電源に接続して、機器の電源を入れます。録 画ボタンを押して録画を停止します。次に、メニューボタンを2回押し て、システム設定メニューに入ります。録画ボタンとマイクボタンを使用 して、初期化設定に移動します。「OKIボタンを押して初期化を実行し ます。

ここで電源を切ります。3秒後にカメラの電源が切れます。カメラは 次回電源を入れた時、自動的に録画が開始されるはずです。

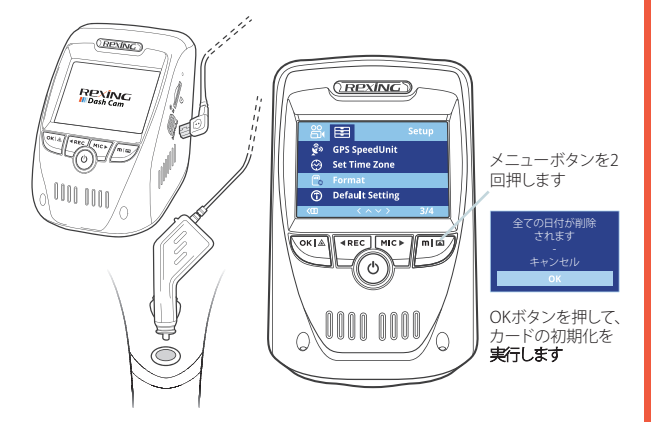

# **ステップ4:**リア**カメラの取り付け**

以下に示すように、リアカメラを取り付けます。付属のリアカメラ ケ ーブルを使用して、リアカメラをフロントカメラに接続します。

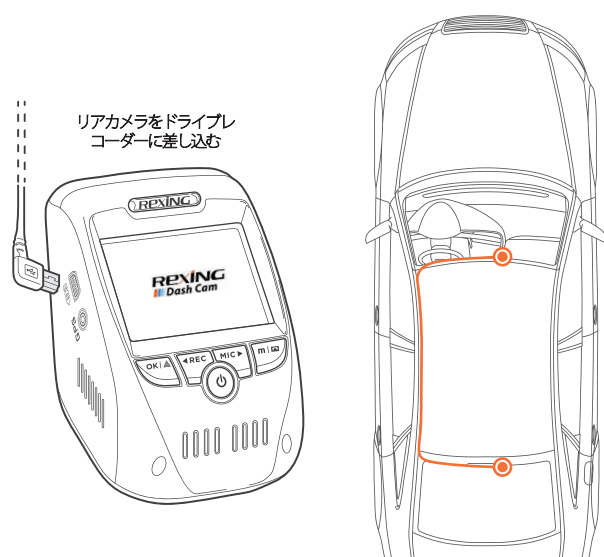

リアカメラの取り付け

# **ステップ5:フロントガラスへのカメラの取り付け**

カメラをマウントに置き、電源ケーブルをフロントガラスの周りに注 意して配線し、トリムの下にしまい込みます。

車載充電器のケーブルを12V DC電源コンセントまたは車のシガーラ イターに差し込みます。

車載充電器をカメラに接続します。電源を入れるとカメラは自動的に 録画を開始します。

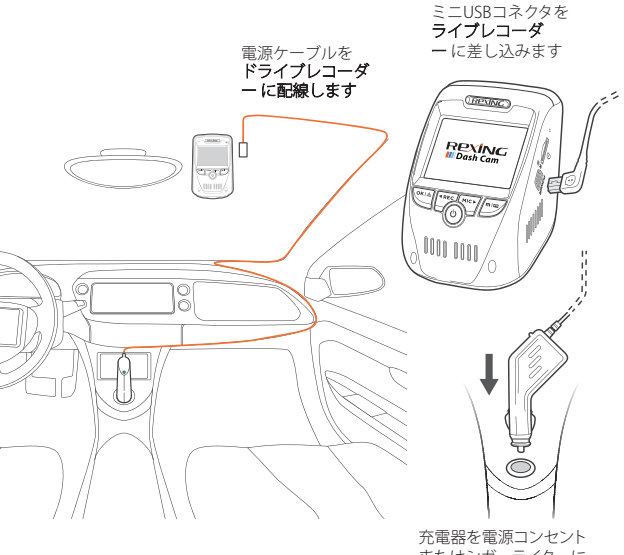

またはシガーライターに 差し込みます

# 5. 基本操作

#### 機器の電源

機器が12Vアクセサリソケットまたはシガーライターに差し込まれ て、充電が行われると(すなわち、車のエンジンがかかった時)、機器 に自動的に電源が入ります。

機器の電源を手動で入れるためには、「ようこそ」の画面が表示され るまで電源ボタンを押し続けます。

電源が入ると、カメラは自動的に録画を開始します。

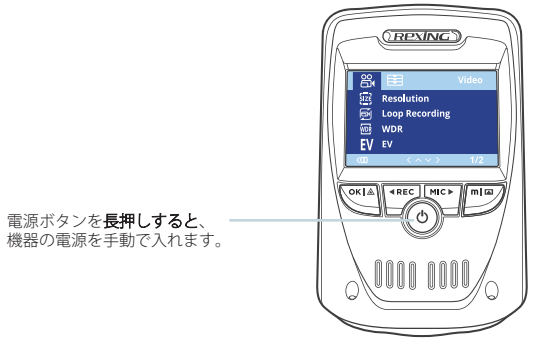

#### メニューの設定

カメラの電源を入れます。カメラが録画中の場合、録画ボタンを押 して、緑画を停止します。

モードボタンを押しながら、希望のモードに切り替えます。

メニューボタンを1回押して、モードの設定メニューに入ります。メニ ューボタンを2回押して、システム設定(セットアップ)に入ります。

# ビデオ録画

機器が充電されたら、カメラは自動的に録画を開始します。録画中 はLEDライトと赤い点が点滅します。

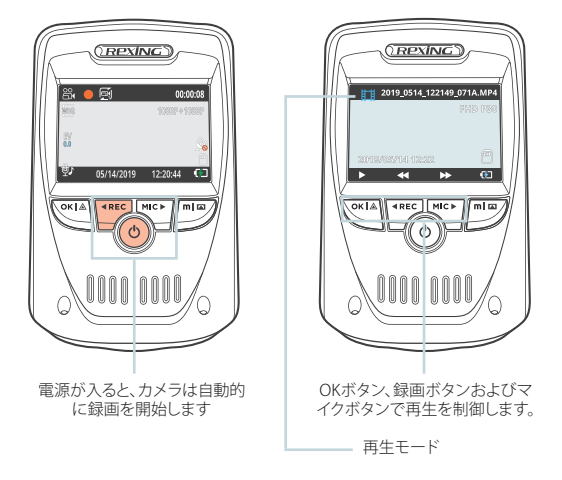

# ビデオの再生

ビデオの再生は、機器またはコンピューターで実行できます。

機器でビデオを再生するためには、再生モードに切り替えます。録 回ボタンとマイクボタンを使用して、再生したいビデオに切り替えま す。[OK]ボタンを押して再生します。

再生中は、[OK] (一時停止)、[録画] (巻き戻し) およびマイク (早送り)ボタンを使用して、ビデオの再生を制御します。

コンピューターでビデオを再生するには、SDカードアダプターを使 用するか、またはUSBケーブルを使用して機器をコンピューターに 直接接続します。

SDカードアダプターを使用してビデオを再生するためには、メモ リーカードを取り外して、SDカードアダプターに挿入します。アダプター をコンピューターに挿入します。

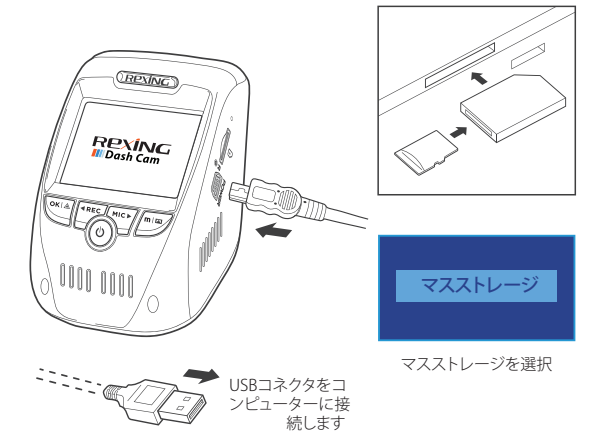

USBケーブルを使用してビデオを再生するためには、USBケーブル を機器とコンピューターに接続します。機器に電源が入った後、 [OK]ボタンを押してマスストレージを選択します。

コンピューター上で、機器ドライブをに移動します。ビデオは\ ICARDV\MOVIEに保存されます。再生するビデオを選択します。

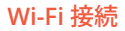

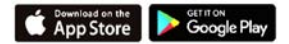

App Store/Google Play ストアから「Rexing Connect」アプリをダウン ロードします。

- 1. Wi-Fi機能にアクセスまたはWi-Fi機能を終了するためには、 録画ボタンを長押しします。
- 2. スマートフォンでWi-Fi設定を開き、リストから「SSID」を見つ け、タップして接続します。(デフォルトのパスワード: 12345678)
- 3. Rexing Connectアプリを開き、「接続」をタップしてリアルタイ ムビデオストリーミングページに入ります。

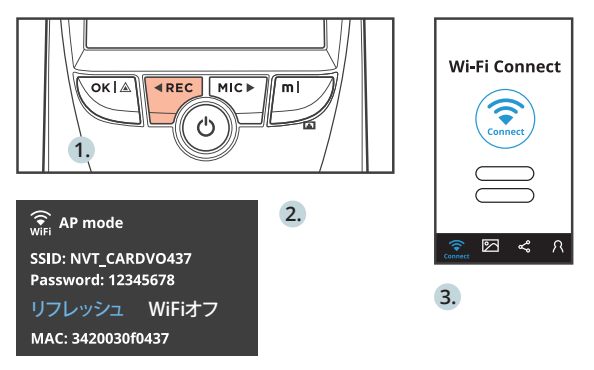

4. 接続されたら、ドライブレコーダー画面がカメラ表示に切り 替わり、「Wi-Fi接続」メッセージが表示されます。Rexing Connectアプリを使用すると、ドライブレコーダー画面のライ ブプレビューを表示したり、録画を開始/停止したりすることが できます。モバイル機器を使って、録画を表示したり、保存する ことができます。

Wi-Fi接続機能**に関する詳細については、www.rexingusa.com/** wifi-connect/をご覧ください。

# **GPS**ロガー(別で購入する必要があります)

カメラに接続すると、運転中の車の速度と位置が記録されま す。GPSビデオプレーヤーを使用して記録を再生しながら、これ らの情報にアクセスすることができます(WindowsおよびMacの 場合、rexingusa.comで入手可能)。

ドライブレコーダーは、電源に接続されるとGPS信号を自動的に検 索します。メニューボタンを2回押して、システム設定に移動しま す。GPS速度単位の設定に切り替えて、希望の速度単位を選択しま す。

GPS信号が検出されると、画面のアイコンは「未接続」から「アク ティブ」に変わります‐以下のアイコンのように。

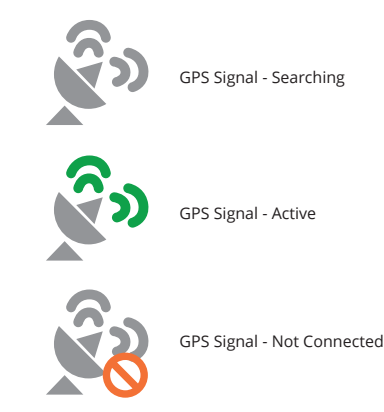

駐車モニター 。<br>ドライブレコーダーをスマート直接配線コード (別途購入する必要 があります)に接続して、パーキングモニター機能をアクティブに します。www.support.rexingusa.comにアクセスして、チュートリアル ビデオをご覧ください。

### 写直を撮る

写真を撮るためには、ビデオ録画を 停止し、写直モードに切り替えます。

[OK]ボタンを押して写真を撮ります。

写真を表示するためには、ビデオ録 画を停止し、再生モードに切り替えま す。

録画ボタンとマイクボタンを押して、 写真に切り替えます。

写真を削除するためには、ビデオ録 画を停止して再生モードに切り替 え、削除したいビデオと写真に切り 替えます。

メニューを1回押して、削除オプション を表示します。

[OK]ボタンを押して、「現在選択して いるものを削除」または「全て削 除」を選択します。

再生モードに切り替え て、表示するための写 真を選択します

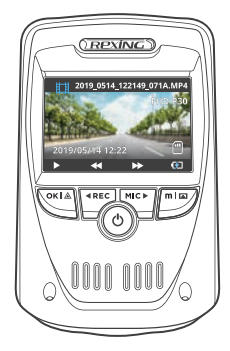

削除オプションに切り 替えます

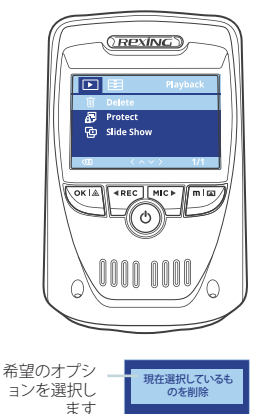

すべて削除

# 1. Aperçu

Nous vous remercions pour votre choix sur REXING ! Nous espérons que vous aimiez votre nouveau produit autant que nous.

Si vous avez besoin d'aide ou vous avez des suggestions pour l'améliorer, veuillez nous contacter. Vous pouvez nous joindre via care@rexingusa.com. Notre équipe d'assistance vous répondra le plus vite possible.

Toujours une surprise à Rexing. Consultez-nous ici.

https://www.facebook.com/rexingusa/ https://www.instagram.com/rexingdashcam/ https://www.rexingusa.com/support/registration/

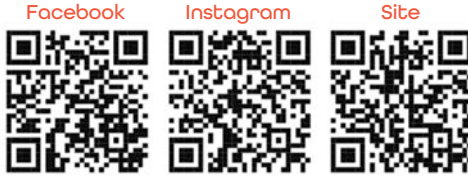

# 2. Que contient la boîte

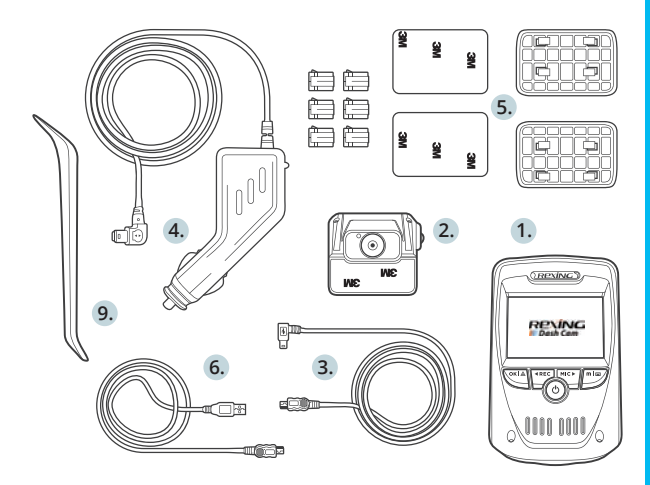

- 1. Rexing V1P 3rd Gen Dashboard Camera
- 2. Caméra arrière haute dé inition pleine résolution
- 3. Câble de caméra arrière (20 pieds)
- 4. Connecteur d'alimentation de voiture (12 pieds)
- 5. Support adhésif 3M
- 6. Câble USB<br>7. Guide de c
- Guide de démarrage rapide
- 8. Guide de sécurité<br>9. Qutil de gestion d
- Outil de gestion des câbles

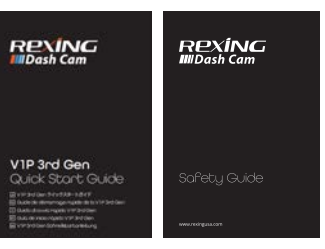

**7. 8.**

# 3. Aperçu de la Caméra

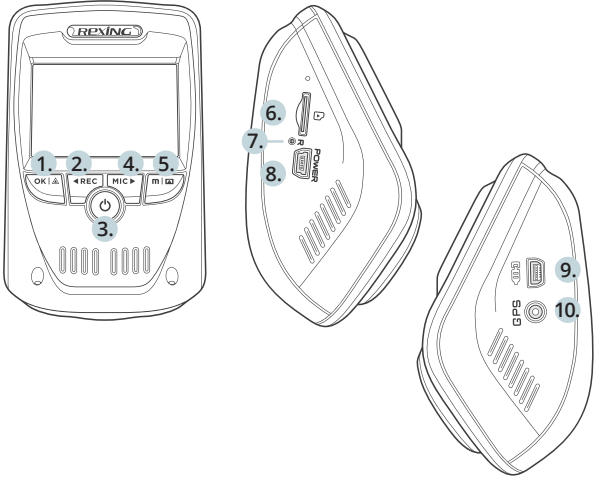

- 1. Bouton OK (Con irmer) / Bouton de verrouillage d'urgence<br>2. Bouton de navigation vers le haut / Bouton d'enregistreme
- 2. Bouton de navigation vers le haut / Bouton d'enregistrement\*<br>3. Bouton d'alimentation / bouton de bascule d'écran
- 3. Bouton d'alimentation / bouton de bascule d'écrantique de parties de parties de parties de parties de parties de parties de parties de parties de parties de parties de parties de parties de parties de parties de parties
- Bouton de navigation vers le bas / Bouton du microphone\*\*
- 5. Bouton Menu / Bouton Mode<br>6 Fente pour carte Micro SD
- 6. Fente pour carte Micro SD<br>7. Bouton de réinitialisation
- Bouton de réinitialisation
- 8. Port de charge USB<br>9. Port de caméra arri
- 9. Port de caméra arrière
- 10. Port de l'enregistreur GPS
- La caméra enregistre lorsque la LED clignote en rouge.
- <sup>o</sup> \*\* L'appareil est en charge ou sous tension lorsque la LED est d'un blanc fixe.

### Icônes d'écran

Mode WDR (activé)

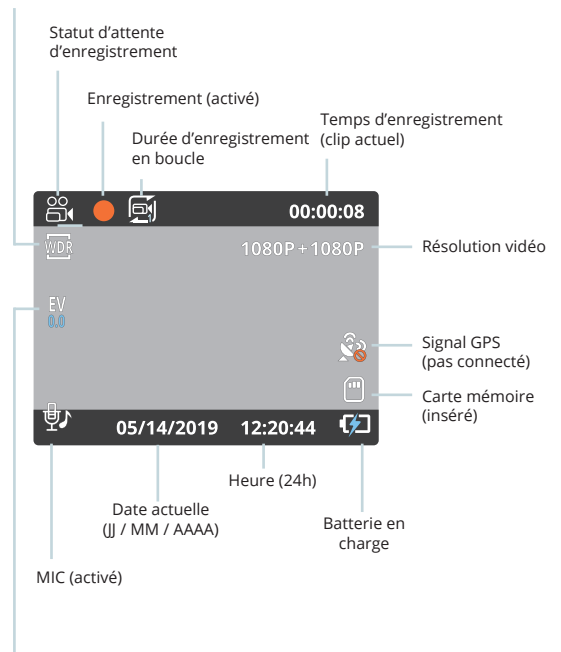

Valeur d'exposition

# 4. Installation

# Étape 1: Installez la Dash Cam

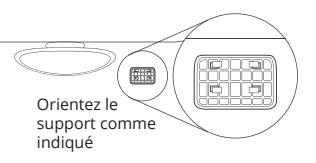

Placez le ruban de 3 m sur le support et orientez correctement le carré du support sur la ligne de toit et de capot du véhicule.

Appuyez fermement le support sur le pare-brise. Attendez au moins **20 minutes** avant de monter la caméra.

Sur l'illustration: Orientez le support comme indiqué.

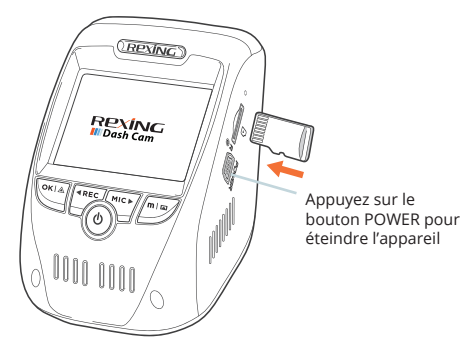

Étape 2: Insérez la carte mémoire

La Rexing **V1P 3rd Gen** accepte les cartes mémoire Micro SD [Classe 10 / UHS-1 ou supérieure] jusqu'à 256 Go. Vous devrez insérer une carte mémoire avant de pouvoir commencer l'enregistrement. Avant d'insérer ou de retirer une carte mémoire, assurez-vous d'abord d'avoir éteint l'appareil. Poussez doucement la carte mémoire jusqu'à ce que vous entendiez un clic et laissez le ressort de dégagement pousser la carte vers l'extérieur.
### Étape 3: Alimentez la caméra et formatez la carte mémoire

Alimentez la caméra en connectant le chargeur à l'allume-cigare de la voiture et à la caméra. Pour vous assurer que la **V1P 3rd Gen** enregistre sur votre carte mémoire correctement et sans erreur, avant de commencer à utiliser une nouvelle carte mémoire, vous devez la formater dans la caméra à l'aide de la fonction de formatage. Sauvegardez toujours les données importantes stockées sur la carte mémoire avant de la formater.

Pour formater la carte mémoire, assurez-vous d'avoir inséré votre carte mémoire, puis allumez l'appareil en vous connectant à une source d'alimentation. Appuyez sur le bouton **REC** pour arrêter l'enregistrement. Appuyez ensuite deux fois sur le bouton **MENU** pour accéder au menu de con iguration du système. Utilisez les boutons **REC** et **MIC** et accédez au paramètre de formatage. Appuyez sur le bouton **OK** pour con irmer la sélection.

Vous pouvez maintenant vous déconnecter de l'alimentation. La<br>caméra s'éteindra anrès 3 secondes La caméra devrait après 3 secondes. La caméra devrait commencer à enregistrer automatiquement la prochaine fois qu'elle sera allumée.

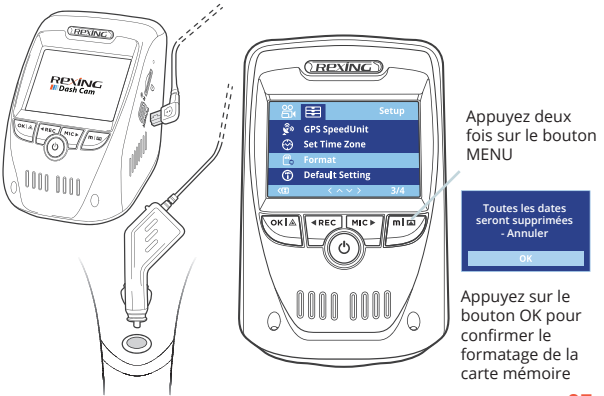

## Étape 4 : Montage de la caméra arrière

Montez la caméra arrière comme indiqué ci-dessous. Utilisez le câble de caméra arrière fourni pour connecter la caméra arrière à la caméra avant.

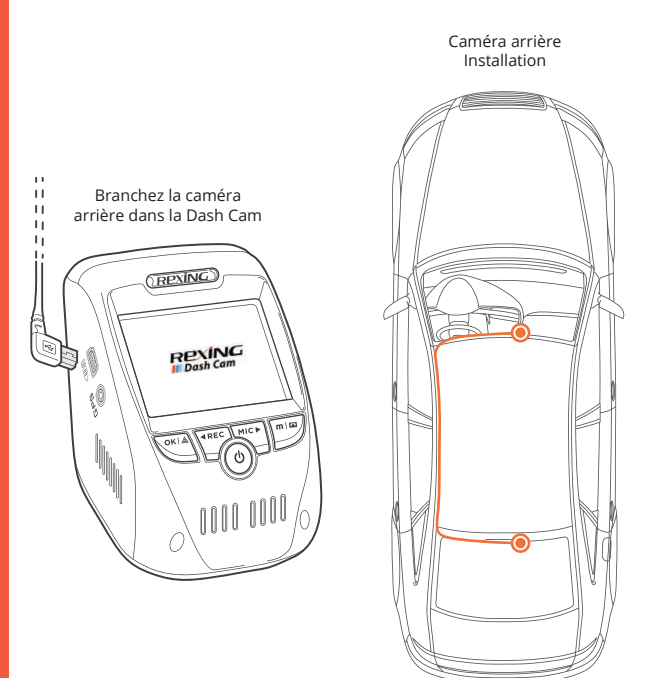

## Étape 5: Installation de la caméra sur le pare-brise

Placez la caméra sur le support et passez soigneusement le câble d'alimentation autour du pare-brise et glissez-le sous la garniture.

Branchez le câble du chargeur de voiture dans une prise de courant 12 V CC ou dans l'allume-cigare de la voiture.

Branchez le Connectez le chargeur de voiture à la caméra. La caméra démarre automatiquement l'enregistrement lorsqu'elle est allumée.

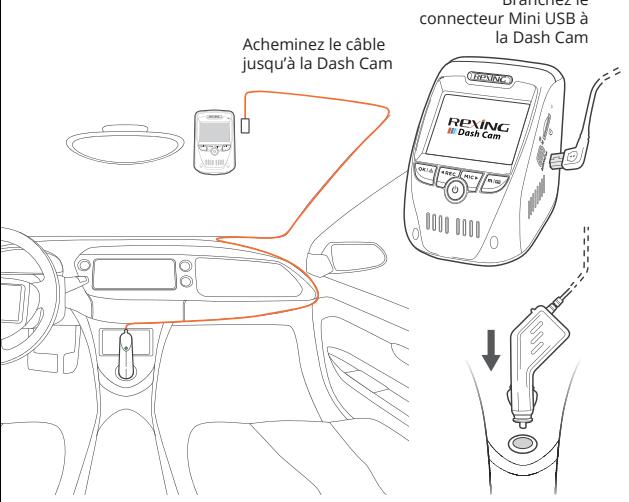

Branchez le chargeur dans une prise de courant ou un allume-cigare

# 5. Opération basique

### Mise sous tension de l'appareil

L'appareil est automatiquement mis sous tension lorsqu'il est branché sur une prise accessoire de 12 V ou un allume-cigare et a reçu une charge (c'est-à-dire que le véhicule est démarré).

Pour allumer l'appareil manuellement, appuyez sur le bouton **POWER** et maintenez-le enfoncé jusqu'à ce que l'écran d'accueil s'a iche. La caméra démarre automatiquement l'enregistrement lorsqu'elle est allumée.

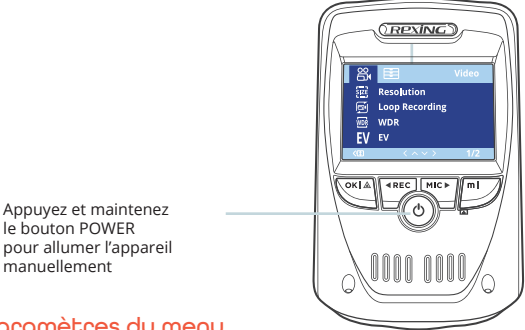

le bouton POWER pour allumer l'appareil manuellement

#### Paramètres du menu

Allumez la caméra. Si la caméra enregistre, appuyez sur le bouton **REC** pour arrêter l'enregistrement.

Maintenez le bouton **MODE** enfoncé et basculez vers le mode souhaité.

Appuyez une fois sur le bouton **MENU** pour accéder au menu des paramètres d'un mode. Appuyez deux fois sur le bouton **MENU** pour accéder aux paramètres système (Set up).

#### Enregistrement video

La caméra démarre automatiquement l'enregistrement lorsqu'elle reçoit une charge. Les voyants LED et le point rouge clignoteront en rouge lors de l'enregistrement. Appuyez sur le bouton REC pour arrêter l'enregistrement.

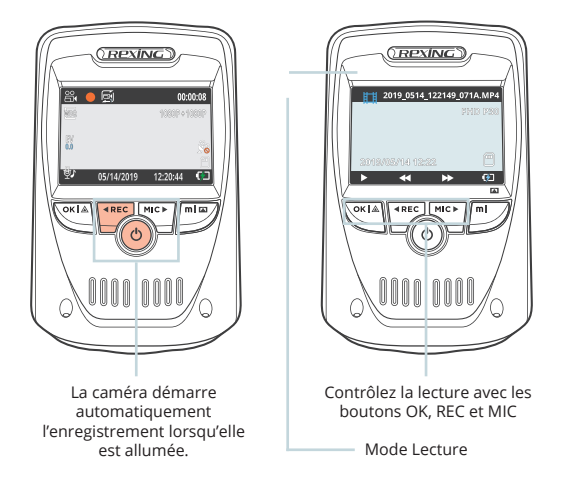

#### Lecture vidéo

La lecture des vidos peut tre effectuée sur la camra ou un ordinateur. Pour lire une vidéo sur l'appareil. basculez en mode Lecture. Utilisez les boutons **REC** et **MIC** pour basculer sur la vidéo souhaitée. Appuyez sur le bouton OK pour lire.

Pendant la lecture, utilisez les boutons **OK** (pause), **REC** (rembobinage) et **MIC** (avance rapide) pour contrôler la lecture vidéo.

Pour lire une vidéo sur l'ordinateur, utilisez un adaptateur de carte SD ou connectez l'appareil à l'ordinateur directement à l'aide du câble USB.

Pour lire une vidéo à l'aide d'un adaptateur de carte mémoire SD, retirez la carte mémoire et insérez-la dans un adaptateur de carte SD. Insérez l'adaptateur dans l'ordinateur.

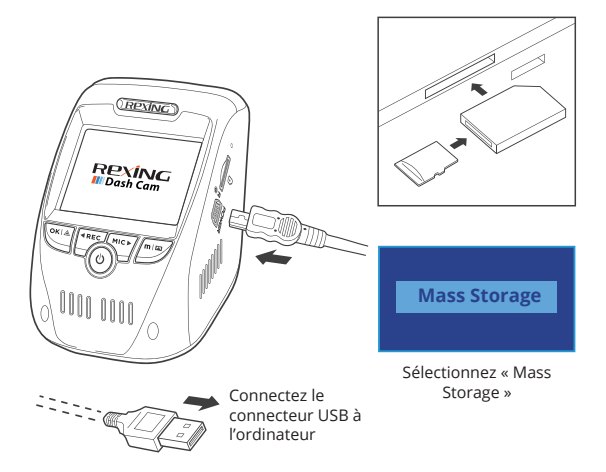

Pour lire une vidéo à l'aide d'un câble USB, connectez le câble USB à l'appareil et à l'ordinateur. Une fois l'appareil allumé, appuyez sur le bouton **OK** pour sélectionner le stockage de masse

Sur l'ordinateur, accédez au lecteur de périphérique. Les vidéos sont stockées sur: \ICARDV\MOVIE. Sélectionnez la vidéo à lire.

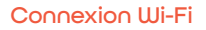

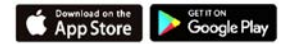

Téléchargez l'application « Rexing Connect » depuis App Store / Google Play Store.

- 1. Pour accéder ou quitter la fonction Wi-Fi, maintenez le bouton REC enfoncé.
- 2. Ouvrez les paramètres Wi-Fi sur votre téléphone, recherchez « SSID » dans la liste, validez pour vous connecter. (Mot de passe par défaut: 12345678)
- 3. Ouvrez l'application Rexing Connect, appuyez sur « Connect » pour accéder à la page de diffusion vidéo en temps réel.

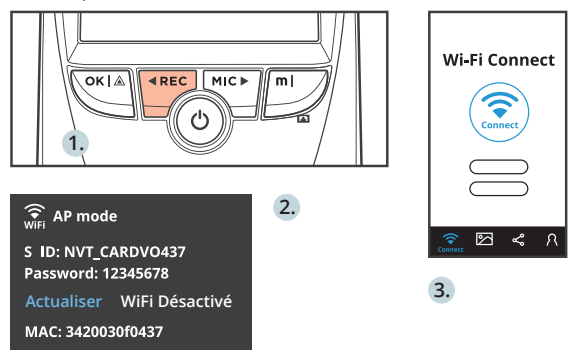

4. Une fois connecté, l'écran de la Dash Cam passera à la vue de la caméra et affichera le message « Wi-Fi Connect ». En utilisant l'application Rexing Connect, vous pouvez afficher un aperçu en direct de l'écran de la Dash Cam, démarrer / arrêter l'enregistrement, ainsi que visualiser et enregistrer vos captures avec votre appareil mobile.

Pour plus d'informations sur la fonction Wi-Fi Connect, veuillez visiter www.rexingusa.com/wifi-connect/.

### Enregistreur GPS (doit être acheté séparément)

Une fois connecté à la caméra, le GPS enregistrera la vitesse et l'emplacement de votre véhicule pendant que vous conduisez. Vous pouvez ensuite accéder à ces informations pendant la lecture de vos enregistrements à l'aide du lecteur vidéo GPS (pour Windows et Mac, disponible sur rexingusa.com).

La Dash Cam recherchera automatiquement le signal GPS une fois connectée à la source d'alimentation. Appuyez deux fois sur le bouton **MENU** et allez jusqu'aux paramètres système. Basculez vers le paramètre « GPS Speed Unit » et sélectionnez votre unité de vitesse préférée.

Après avoir trouvé un signal GPS, l'icône de l'écran passera de non connecté à actif – selon les icônes ci-dessous.

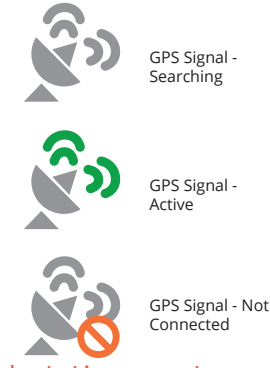

#### Moniteur de stationnement

Connectez la Dash Cam au kit de câblage intelligent (se vend séparément) pour activer la fonction de moniteur de stationnement. Veuillez visiter www.support.rexingusa.com pour regarder un tutoriel vidéo.

#### Prises de vue

Pour prendre une photo, arrêtez l'enregistrement vidéo et passez en mode photo.

Appuyez sur le bouton OK pour prendre une photo.

Pour afficher une photo, arrêtez l'enregistrement vidéo et passez en mode lecture.

Appuyez sur les boutons REC et MIC pour parcourir vos photos.

Pour supprimer une photo, arrêtez l'enregistrement vidéo et basculez en mode lecture et naviguez entre les vidéos et les photos jusqu'à celle que vous souhaitez supprimer.

Appuyez une fois sur le bouton MENU pour basculer vers l'option Suppression.

Appuyez sur le bouton OK et sélectionnez « Delete Current » ou « Delete All ».

Basculez en Mode lecture et sélectionnez une photo à afficher

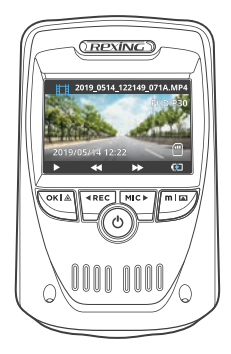

Basculez vers l'option « Delete »

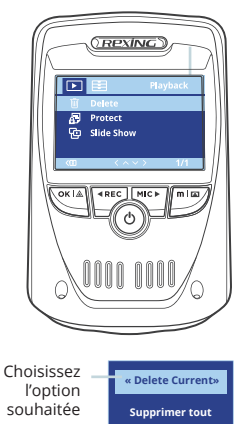

## 1. Descrizione

Grazie per aver scelto REXING! Speriamo che ami il tuo nuovo prodotto tanto quanto noi.

Se hai bisogno di assistenza o hai suggerimenti per migliorarlo, ti preghiamo di contattarci. Puoi contattarci tramite care@ rexingusa.com. Il nostro team di supporto ti risponderà il prima possibile.

Sempre una sorpresa in Rexing. Scoprici qui.

https://www.facebook.com/rexingusa/ https://www.instagram.com/rexingdashcam/ https://www.rexingusa.com/support/registration/

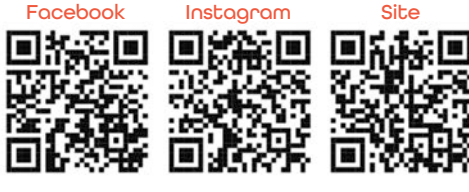

# 2. Nella Confezione

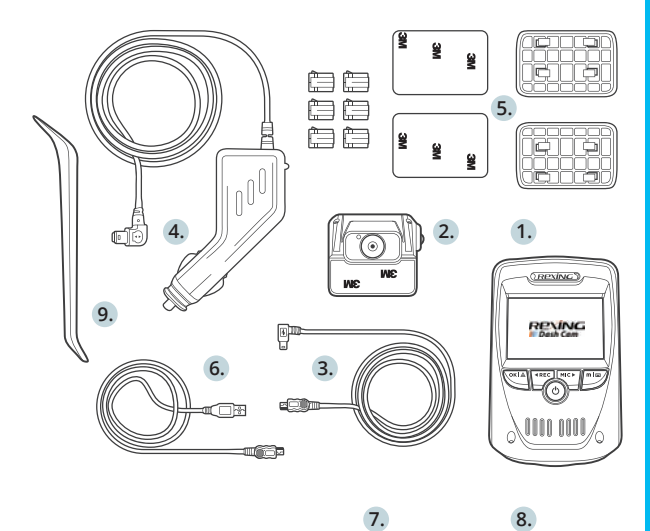

- 1. Telecamera da Cruscotto V1P 3rd Gen Rexing
- 2. Telecamera Posteriore Full HD
- 3. Cavo Telecamera Posteriore (20ft)
- 4. Connettore per Auto (12ft)<br>5. Supporto Adesiyo 3M
- 5. Supporto Adesivo 3M
- 6. Cavo USB<br>7. Guida Rar
- 7. Guida Rapida<br>8. Guida alla Sic
- 8. Guida alla Sicurezza
- 9. Cable Management Tool

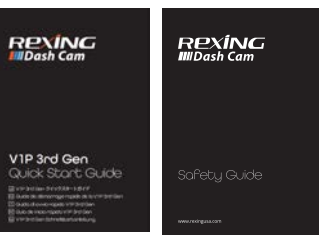

## 3. Descrizione Telecamera

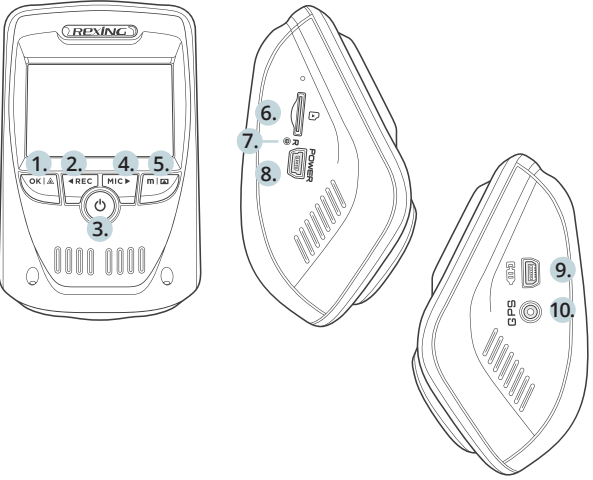

- 1. Pulsante OK (Conferma) / pulsante Blocco Emergenza<br>2. Pulsante di Navigazione Su/ Pulsante Record\*
- 2. Pulsante di Navigazione Su/ Pulsante Record\*<br>3. Pulsante Power/ Pulsante Screen Toggle
- 3. Pulsante Power/ Pulsante Screen Toggle<br>4. Pulsante di Navigazione Giù / Pulsante M
- 4. Pulsante di Navigazione Giù / Pulsante Mic\*\*
- 5. Pulsante Menu / Pulsante Mode<br>6. Alloggiamento Scheda Micro SD
- 6. Alloggiamento Scheda Micro SD
- 7. Pulsante Reset
- 8. Porta Carica USB<br>9. Porta Telecamera
- 9. Porta Telecamera Posteriore
- 10. Porta GPS Logger
- \*La telecamera registra quando il LED lampeggia rosso.
- \*Il dispositivo è in carica o acceso quando il LED è bianco isso.

#### Icone dello Schermo

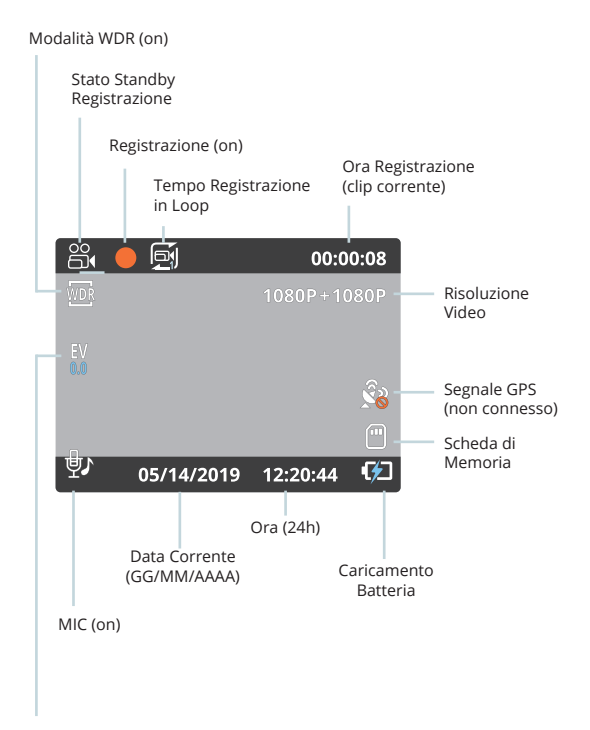

Valore Posa

## 4. Installazione

Passo 1: Installare la Dash Cam

開開 Orientare il supporto come mostrato

Posizionare il nastro 3M sul Supporto e orientare correttamente il quadrato al tettuccio del veicolo.

Premere bene il Supporto sul parabrezza. Attendere almeno **20 minuti** prima di montare la telecamera.

Nell'illustrazione: Orientare il supporto come mostrato.

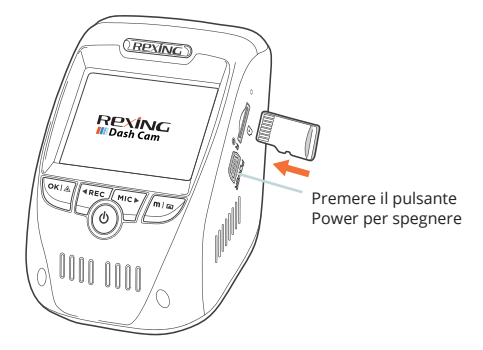

Passo 2: Inserire la Scheda di Memoria

V1P 3rd Gen Rexing accetta schede di memoria Micro SD [Classe 10/UHS-1 o superiore] ino a 256GB. Si deve inserire una scheda di memoria prima di poter cominciare a registrare. Prima di inserire o rimuovere una scheda di memoria, assicurarsi di aver spento il dispositivo. Gentilmente spingere la scheda di memoria finché si sente un clic, e far rilasciare la molla per espellerla.

### Passo 3: Alimentare la Telecamera e Formattare la Scheda di Memoria

Alimentare la telecamera collegando il caricabatterie all'accendisigari dell'auto e alla telecamera. Per assicurarsi che **V1P 3rd Gen** registri correttamente nella scheda di memoria e senza errore. **Prima di iniziare a utilizzare una nuova scheda di memoria, si deve formattarla nella telecamera usando la funzione format.** Sempre fare il backup dei dati importanti immagazzinati nella scheda di memoria prima della formattazione.

Per formattare la scheda di memoria, assicurarsi di averla inserita, poi accendere il dispositivo collegandolo alla corrente. Premere **REC** per fermare la registrazione. Poi premere il pulsante **MENU** due volte per entrare al Menu Impostazioni Sistema. Utilizzare i pulsanti **REC** e **MIC** e andare all'impostazione Format. Premere il pulsante OK per confermare la selezione.

Ora si può scollegare dalla corrente. La telecamera si spegne dopo 3 secondi. Dovrebbe cominciare a registrare automaticamente la volta successiva che si accende.

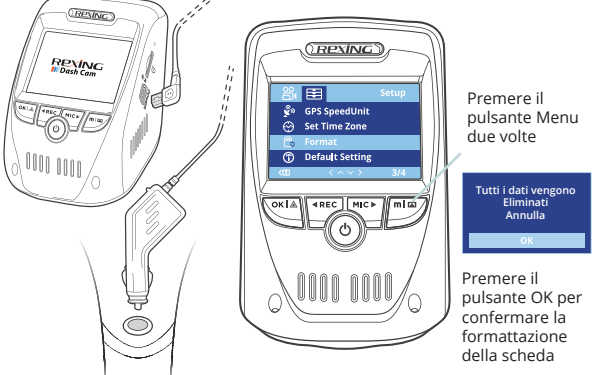

#### Passo 4: Montare La Telecamera Posteriore

Montare la telecamera posteriore come mostrato sotto. Utilizzare il cavo fornito per collegarla alla frontale.

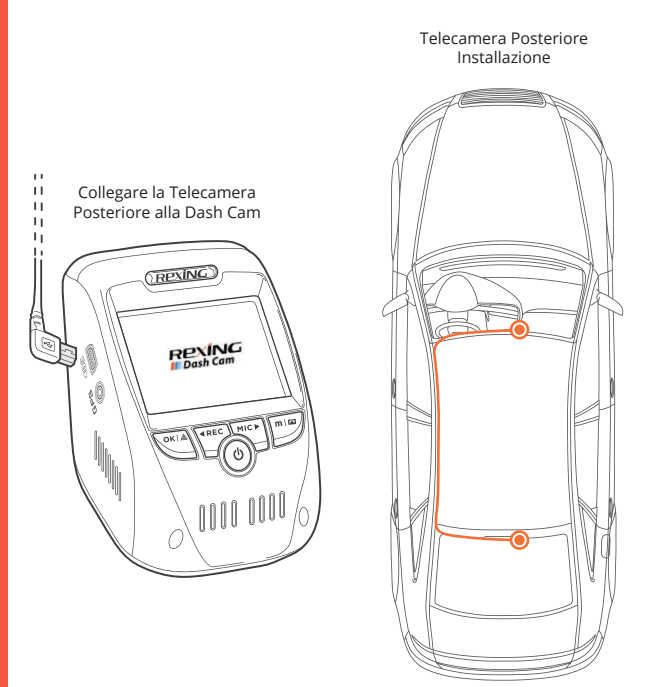

#### Passo 5: Installare la Telecamera sul Parabrezza

Posizionare la telecamera sul supporto e indirizzare con cura il cavo di alimentazione attorno al parabrezza e infilarlo sotto il bordo.

Inserire il Cavo del Caricabatterie per Auto nella presa 12V DC o nell'accendisigari.

Collegare il caricabatterie per auto alla telecamera. La telecamera inizia automaticamente a registrare una volta accesa.

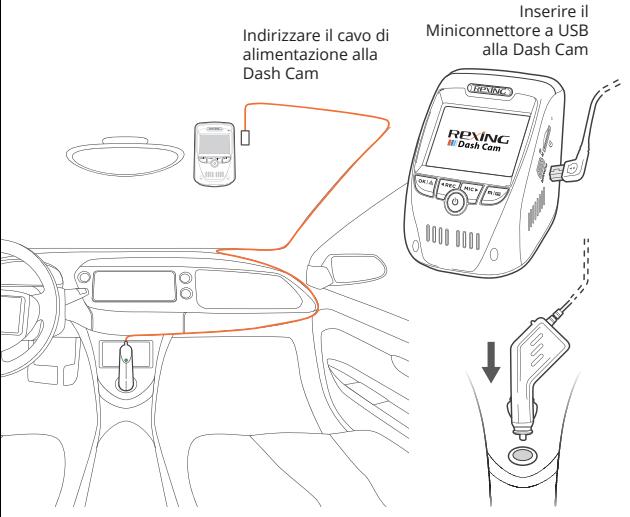

Inserire il caricabatterie nella presa o accendisigari

## 5. Funzionamento Base

### Accensione Dispositivo

Il dispositivo automaticamente si accende quando collegato a una presa per gli accessori 12V o all'accendisigari e riceve una carica (il veicolo è in moto).

Per accendere il dispositivo manualmente, tenere premuto il pulsante **POWER** inché appare la schermata di benvenuto.

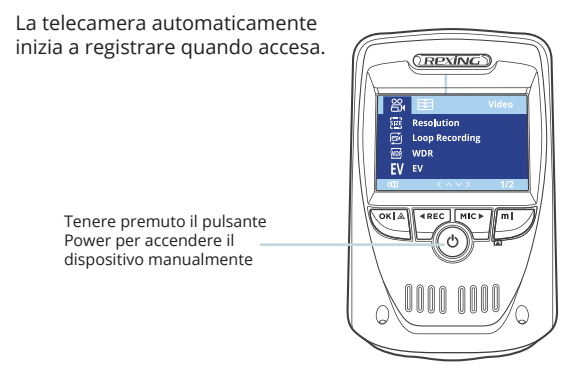

#### Impostazioni Menu

Accendere la telecamera. Se la telecamera registra, premere il pulsante **REC** per fermare la registrazione. Tenere premuto il pulsante **MODE** e passare alla modalità desiderata.

Premere il pulsante **MENU** una volta per entrare al menu impostazioni per una Modalità. Premere il pulsante **MENU** due volte per entrare alle Impostazioni di Sistema (Con igurazione).

#### Registrazione Video

La telecamera automaticamente inizia a registrare quando il dispositivo riceve una carica. I LED e il punto rosso lampeggiano rosso quando registra. Premere il pulsante **REC** per fermare la registrazione.

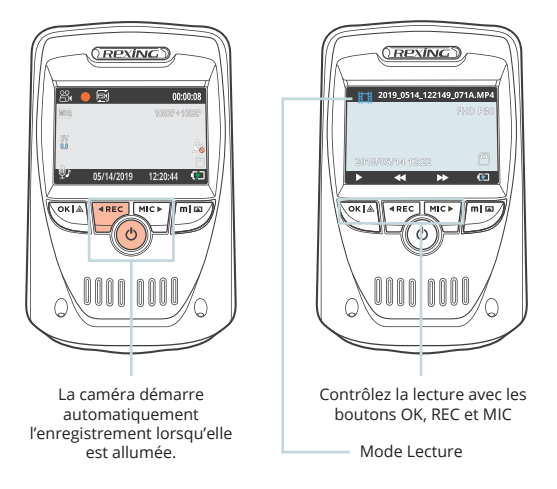

#### Riproduzione Video

La riproduzione di video può essere atta sul dispositivo o un computer. Per riprodurre un video sul dispositivo. passare alla modalità Riproduzione. Utilizzare i pulsanti **REC** e **MIC** per passare al video desiderato. Premere il pulsante **OK** per riprodurlo.

55 Durante la riproduzione, utilizzare i pulsanti **OK** (pausa), **REC** (rewind) e **MIC** (avanzamento veloce) per controllare la riproduzione video.

Per riprodurre un video sul computer, utilizzare un adattatore per schede SD o collegare direttamente il dispositivo al computer usando il cavo USB.

Per riprodurre un video utilizzando un adattatore per schede SD, rimuovere la scheda di memoria e inserirla in un adattatore. Posizionare l'adattatore nel computer.

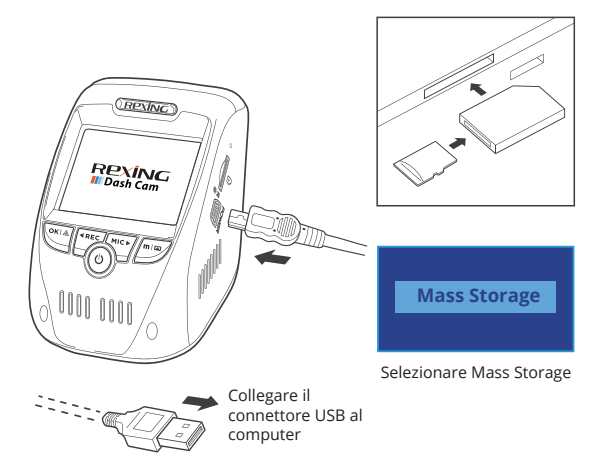

Per riprodurre un video utilizzando un cavo USB, collegare il cavo USB al dispositivo e al computer. Dopo che il dispositivo si accende, premere il pulsante **OK** per selezionare Mass Storage.

Sul computer, spostarsi al drive dispositivo. I video sono immagazzinati in: \ICARDV\MOVIE. Selezionare il video da riprodurre.

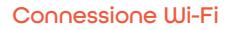

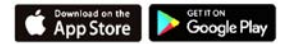

Scaricare l'app "Rexing Connect" dall'App Store/Google Play Store.

- 1. Per accedere a o uscire dalla funzione Wi-Fi, tenere premuto il pulsante REC.
- 2. Aprire le impostazioni Wi-Fi sul telefono, trovare "SSID" dalla lista, premere per connettersi. (Password predefinita: 12345678)
- 3. Aprire l'app Rexing Connect, premere "Connect" per entrare alla pagina streaming realtime video.

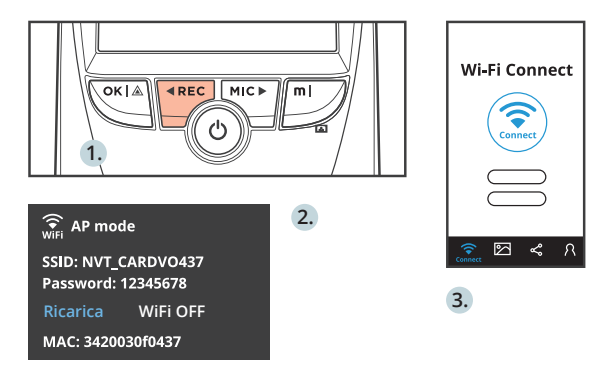

4. Una volta connesso, lo schermo della dash cam passa alla visuale della telecamera e mostra il messaggio "Wi-Fi Connect". Utilizzando l'app Rexing Connect, si può visualizzare un'anteprima live dello schermo della dash cam, avviare / fermare la registrazione, oltre a visualizzare e salvare le acquisizioni con il dispositivo mobile.

Per ulteriori istruzioni riguardo la funzione Wi-Fi Connect, visitare www.rexingusa.com/wifi-connect/.

### GPS Logger (deve essere acquistato separatamente)

Quando connesso alla telecamera, registra la velocità e posizione del veicolo mentre si guida.

Si può poi accedere alle informazioni mentre si riproducono le registrazioni usando il GPS Video player (Per Windows e Mac, disponibile su rexingusa.com).

La dash cam automaticamente cerca il segnale GPS una volta collegata alla corrente. Premere il pulsante **MENU** due volte e andare alle Impostazioni di Sistema. Passare all'impostazione Unità Velocità GPS, e selezionare la favorita.

Dopo aver trovato un segnale GPS, l'icona schermo passa da non connesso a attivo - come per le icone sotto.

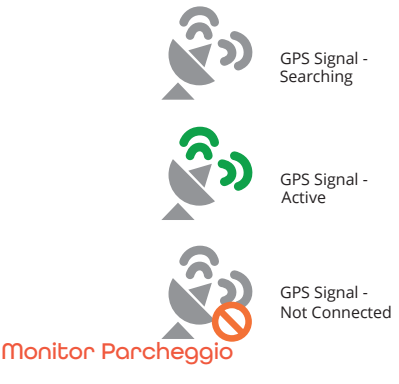

58 Connettere la dash cam al Smart Hardwire Kit (Si deve acquistare separatamente) per attivare la funzione monitor parcheggio. Visitare www.support.rexingusa.com per guardare un video tutorial.

#### Scattare Foto

Per scattare una foto, fermare la registrazione video e passare alla Modalità Foto.

Premere il pulsante **OK** per scattare una foto.

Per visualizzare una foto, fermare la registrazione video e passare alla Modalità Riproduzione.

Premere i pulsanti **REC** e **MIC** per passare tra le foto.

Per eliminare una foto, fermare la registrazione video e passare alla Modalità Riproduzione e tra i video e foto a ciò che si vuole eliminare.

Premere **MENU** una volta per passare all'opzione Elimina.

Premere il pulsante **OK** e selezionare Elimina Corrente o Elimina Tutto.

Passare alla modalità Riproduzione e selezionare una foto per visualizzarla

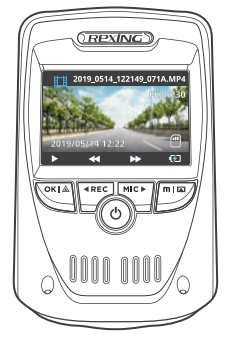

Passare all'opzione Elimina

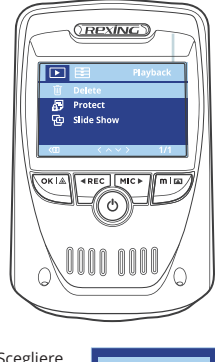

Scegliere l'opzione desiderata **Elimina Corrente Elimina Tutto** 

## 1. Visión General

¡Gracias por elegir REXING! Esperamos que usted ame su nuevo producto tanto como nosotros la amamos.

Si usted necesita ayuda o tiene alguna sugerencia para mejorarla, contáctenos. Puede comunicarse con nosotros a través de care@rexingusa.com. Nuestro equipo de soporte le responderá lo antes posible.

Siempre es una sorpresa en Rexing. Visítenos aquí.

https://www.facebook.com/rexingusa/ https://www.instagram.com/rexingdashcam/ https://www.rexingusa.com/support/registration/

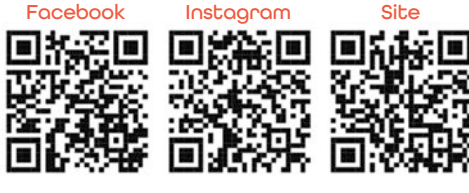

# 2. Qué hay en la caja

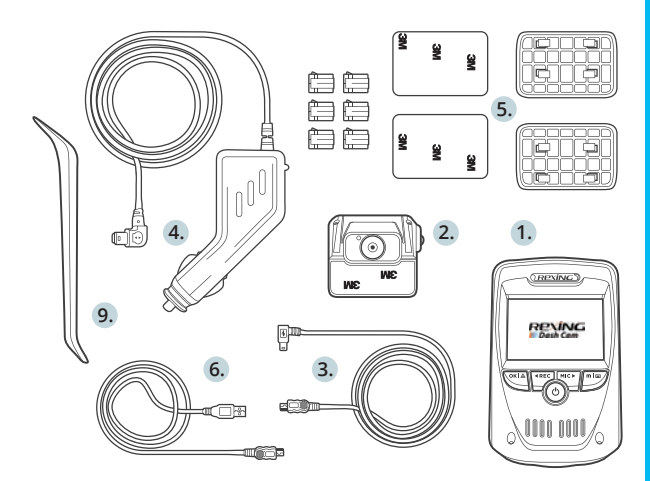

- 1. Cámara Rexing V1P 3rd Gen Dashboard
- 2. Cámara trasera Full HD<br>3. Cable de la cámara
- 3. Cable de la cámara trasera (20 pies)
- 4. Conector de alimentación para automóvil (12 pies)
- 5. Montaje adhesivo 3M
- 6. Cable USB<br>7 Guía de ini
- Guía de inicio rápido
- 8. Guía de seguridad<br>9 Herramienta de ge
- Herramienta de gestión de cables

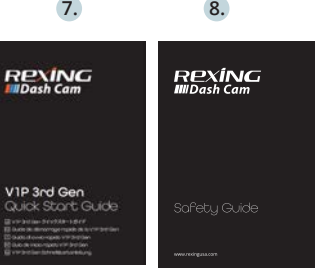

## 3. Resumen de la Cámara

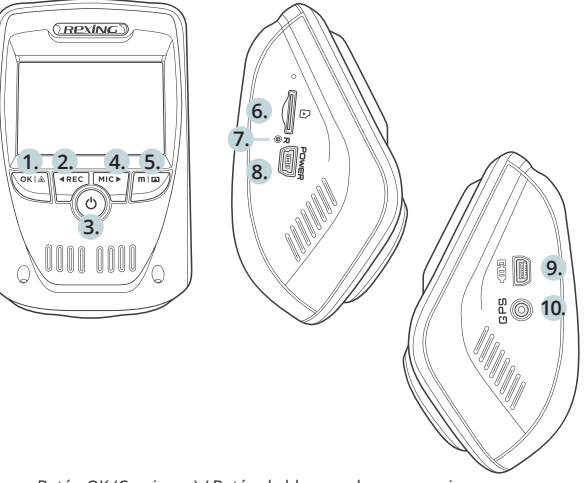

- 1. Botón OK (Con irmar) / Botón de bloqueo de emergencia<br>2. Botón de navegación hacia arriba / Botón de grabación \*
- 2. Botón de navegación hacia arriba / Botón de grabación \*<br>3. Botón de encendido / botón de alternar pantalla
- 3. Botón de encendido / botón de alternar pantalla
- 4. Botón de navegación hacia abajo / Botón de micrófono \*\*
- 5. Botón de menú / Botón de modo<br>6. Banura para tarieta Micro SD
- 6. Ranura para tarjeta Micro SD<br>7. Botón de reinicio
- 7. Botón de reinicio
- 8. Puerto de carga USB<br>9. Puerto de cámara tra
- 9. Puerto de cámara trasera
- 10. Puerto del registrador de GPS
- \*La cámara está grabando cuando el LED parpadea en rojo.
- \*\* El dispositivo se está cargando o encendiendo cuando el LED es blanco fijo.

#### Iconos de pantalla

Modo WDR (activado) Grabación de Estado de Espera Grabación (encendido) Tiempo de grabación Tiempo de grabación (clip actual) en bucle ஜ் 00:00:08 Resolución de vídeo Señal GPS (no conectado) Tarjeta de memoria Ų, ∉ 05/14/2019 12:20:44 (insertado) Hora (24h) Fecha actual Batería (DD/MM/AAAA) Cargando MIC (encendido)

Valor de Exposición

## 4. Instalación

#### Paso 1: Instale la Dash Cam

開開 Oriente la montura como se muestra

Coloque la cinta 3M en el soporte y oriente adecuadamente el cuadrado del soporte hacia el techo y la línea del capó del vehículo.

Presione irmemente el soporte sobre el parabrisas. Espere al menos **20 minutos** antes de montar la cámara.

En la ilustración: Oriente el montaje como se muestra.

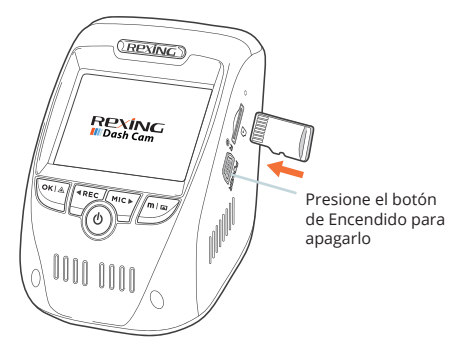

Paso 2: Inserte la Tarjeta de Memoria

El Rexing V1P 3rd Gen acepta tarjetas de memoria Micro SD [Clase 10 / UHS-1 o superior] de hasta 256GB. Deberá insertar una tarjeta de memoria antes de comenzar a grabar. Antes de insertar o extraer una tarjeta de memoria, primero asegúrese de haber apagado el dispositivo. Empuje suavemente la tarjeta de memoria hacia adentro hasta que escuche un clic y permita que la liberación de la palanca empuje la tarjeta hacia afuera.

#### Paso 3: Encienda la Cámara y Formatee la Tarjeta de Memoria

Encienda la cámara conectando el cargador al encendedor y la cámara del automóvil. Para garantizar que el **V1P 3rd Gen** grabe en su tarjeta de memoria correctamente y sin errores. Antes de comenzar a usar una nueva tarjeta de memoria, debe formatear la tarjeta dentro de la cámara utilizando la función de formateo. Siempre haga una copia de seguridad de los datos importantes almacenados en la tarjeta de memoria antes de formatear.

Para formatear la tarjeta de memoria, asegúrese de haber insertado su tarjeta de memoria, luego encienda el dispositivo conectándose a una fuente de alimentación. Presione **REC** para detener la grabación. Luego presione el botón **MENÚ** dos veces para ingresar al Menú de configuración del sistema. Use los botones **REC** y **MIC** y vaya a la configuración de Formato. Presione el botón **OK** para confirmar la selección.

Ahora puede desconectarse de la fuente de energía. La cámara se apagará después de 3 segundos. La cámara debería comenzar a grabar automáticamente la próxima vez que se encienda.

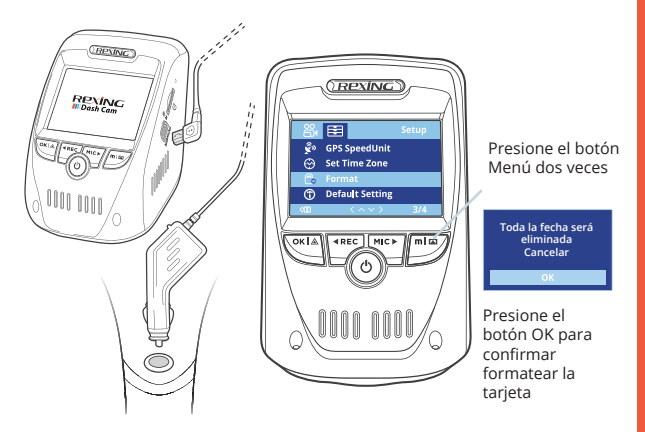

#### Paso 4: Monte la cámara trasera

Monte la cámara trasera como se muestra a continuación. Use el cable de la cámara trasera provisto para conectar la cámara trasera a la cámara frontal.

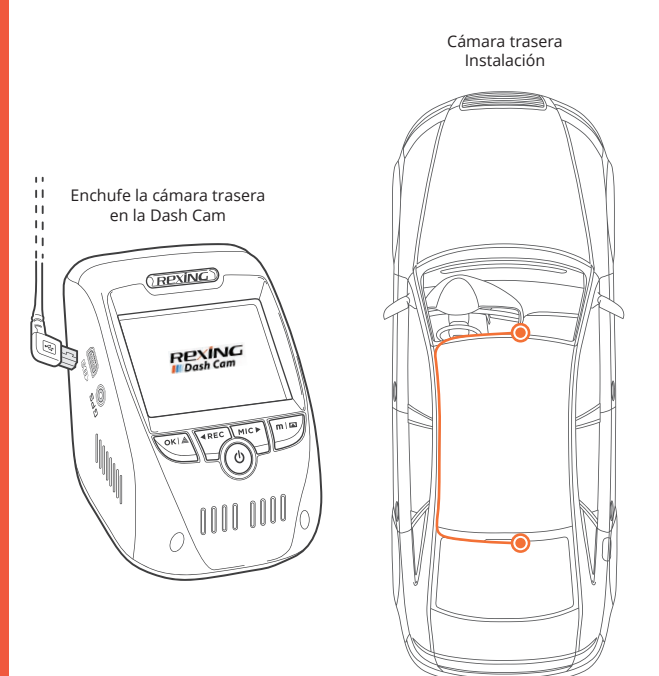

### Paso 5: Instalación de la Cámara en el Parabrisas

Coloque la cámara en el soporte y pase con cuidado el cable de alimentación alrededor del parabrisas y colóquelo debajo de la moldura.

Conecte el cable del cargador del automóvil a una toma de corriente de 12 V CC o al encendedor del automóvil.

Conecte el cargador del automóvil a la cámara. La cámara iniciará automáticamente la grabación una vez encendida.

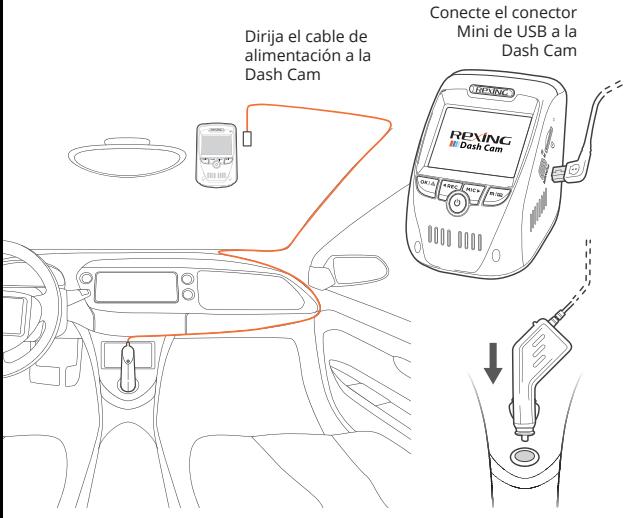

Enchufe el cargador a la toma de corriente o al encendedor

# 5. Operación Básica

## Energía del dispositivo

El dispositivo se enciende automáticamente cuando se enchufa a una toma de accesorios de 12V o encendedor de cigarrillos y recibe una carga (es decir, se arranca el vehículo).

Para encender el dispositivo manualmente, mantenga presionado el botón de ENCENDIDO hasta que aparezca la pantalla de bienvenida.

La cámara comenzará a grabar automáticamente cuando se encienda.

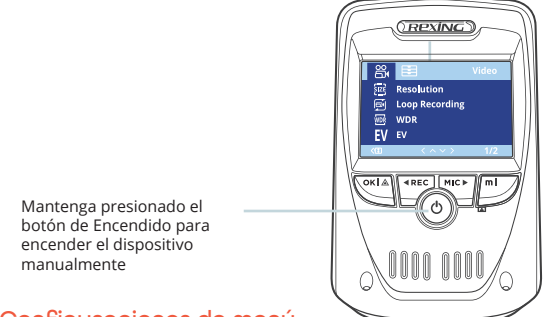

Configuraciones de menú

Encienda la cámara. Si la cámara está grabando. Presione el botón **REC** para detener la grabación. Mantenga presionado el botón **MODE** y cambie al modo deseado.

Presione el botón **MENÚ** una vez para ingresar al menú de con iguración de un Modo. Presione el botón **MENÚ** dos veces para ingresar a la Con iguración del sistema (Con iguración).

### Grabación de vídeo

La cámara comenzará a grabar automáticamente cuando el dispositivo reciba una carga. Las luces LED y el punto rojo parpadearán en rojo cuando grabe. Presione el botón **REC** para detener la grabación.

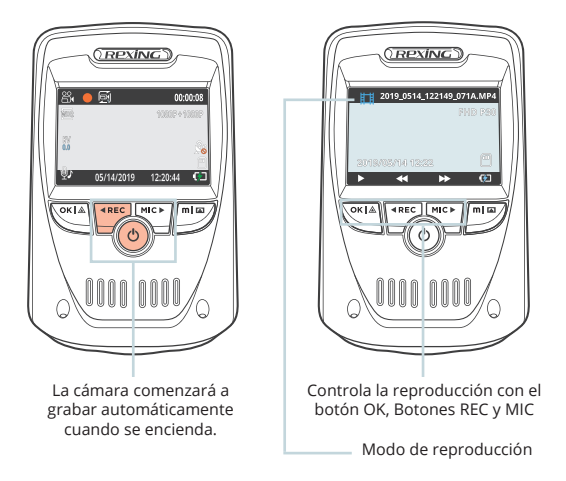

#### Reproducción de vídeo

La reproducción de vídeos se puede hacer en el dispositivo o un ordenador. Para reproducir un vídeo en el dispositivol cambie al modo Reproducción. Use los botones **REC** y **MIC** para alternar al vídeo deseado. Presione el botón **OK** para jugar.

Durante la reproducción, use los botones **OK** (pausa), **REC** (rebobinar) y **MIC** (avance rápido) para controlar la reproducción de vídeo.

Para reproducir un vídeo en el ordenador, use un adaptador de tarjeta SD o conecte el dispositivo al ordenador directamente usando el cable USB.

Para reproducir un vídeo usando un adaptador de tarjeta SD, retire la tarjeta de memoria e insértela en un adaptador de tarjeta SD. Coloque el adaptador en el ordenador.

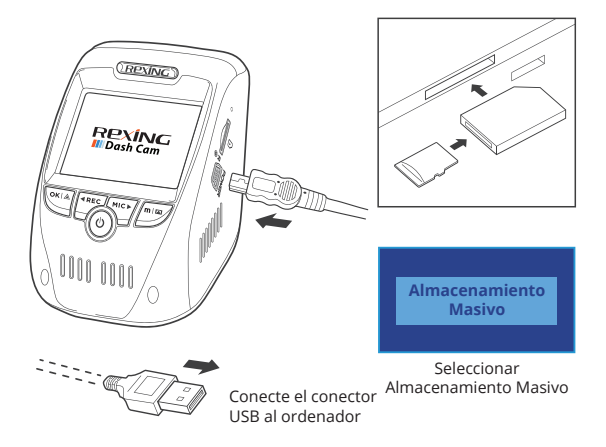

Para reproducir un vídeo con un cable USB, conecte el cable USB al dispositivo y al ordenador. Después de que se encienda el dispositivo, presione el Botón **OK** para seleccionar Almacenamiento Masivo.

En el ordenador, navegue a la unidad del dispositivo. Los vídeos se almacenan en: \ ICARDV \ MOVIE. Seleccione el vídeo para reproducir.

## Conexión wifi

Descargue la aplicación "Rexing Connect" de App Store / Google Play Store.

1.Para acceder o salir de la función WiFi, mantenga presionado el botón de navegación ARRIBA.

2. Abra la configuración de Wi-Fi en su teléfono, busque "SSID" en la lista, toque para conectarse. (Contraseña predeterminada: 12345678)

3. Abra la aplicación Rexing Connect, toque "Conectar" para ingresar a la página de transmisión de video en tiempo real.

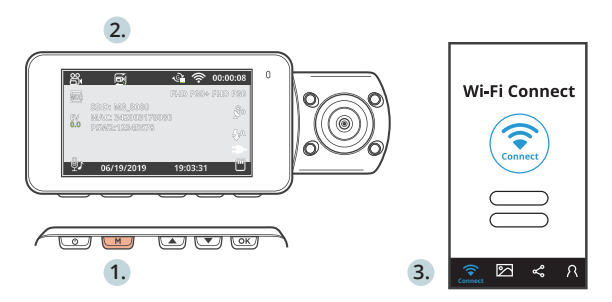

4.Una vez conectada, la pantalla de la grabadora de conducción cambiará a la vista de la cámara y mostrará el mensaje "WiFi conectado".

Conecte la aplicación, se puede ver una vista previa en vivo de la pantalla de la grabadora de conducción, iniciar / detener la grabación, así como ver y guardar sus capturas con su dispositivo móvil.

Para obtener más instrucciones sobre la función de conexión Wi-Fi, por favor visite www.rexingusa.com/wifi-connect/.

### Registrador GPS (necesita ser comprado por

#### separado)

Cuando se conecta a la cámara, registrará la velocidad y la ubicación de su vehículo mientras conduce.

Luego puede acceder a esta información mientras reproduce sus grabaciones utilizando el reproductor de vídeo GPS (para Windows y Mac, disponible en rexingusa.com).

La dash cam buscará automáticamente la señal GPS una vez que esté conectada a la fuente de alimentación. Presione el botón **MENÚ** dos veces y vaya a Configuración del sistema. Cambie la configuración de la unidad de velocidad GPS y seleccione su unidad de velocidad favorita.

Después de encontrar una señal GPS, el ícono de la pantalla pasará de no conectado a activo, según los íconos a continuación.

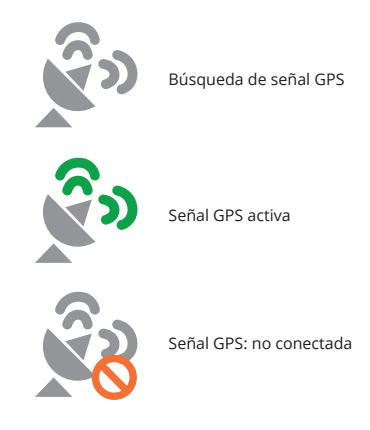
#### Monitor de Estacionamiento

Conecte la dash cam al Kit de cableado inteligente (necesita comprar por separado) para activar la función de monitor de estacionamiento. Visite www.support.rexingusa.com para ver un vídeo tutorial.

### Tomando fotos

Para tomar una foto, detenga la grabación de vídeo y cambie al Modo de Foto.

Presione el botón **OK** para tomar una foto.

Para ver una foto, detenga la grabación de vídeo y cambie al Modo de reproducción.

Presione los botones **REC** y **MIC** para alternar entre sus fotos.

Para eliminar una foto, detenga la grabación de vídeo y cambie al Modo de reproducción y cambie entre los vídeos y las fotos a la que desea eliminar.

Presione **MENÚ** una vez para alternar la opción Eliminar.

Presione el botón **OK** y seleccione Eliminar actual o Eliminar todo.

Cambie al modo Reproducción y seleccione una foto para ver

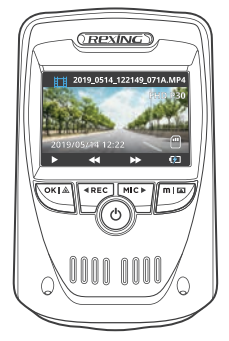

Cambia a la opción Eliminar

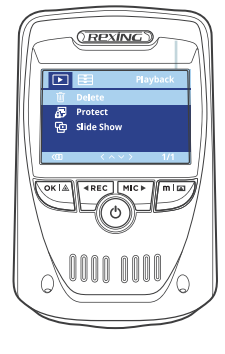

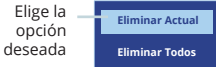

# 1. Übersicht

Danke, dass Sie sich für REXING entschieden haben! Wir ���� dass Sie Ihr neues Produkt so sehr lieben wie wir.

Wenn Sie Hilfe benötigen oder Vorschläge zur Verbesserung haben, kontaktieren Sie uns bitte. Sie können uns erreichen über care@rexingusa.com. Unser Support-Team wird Ihnen so schnell wie möglich antworten.

Rexing überrascht immer. Erfahren hier Sie mehr über uns.

https://www.facebook.com/rexingusa/ https://www.instagram.com/rexingdashcam/ https://www.rexingusa.com/support/registration/

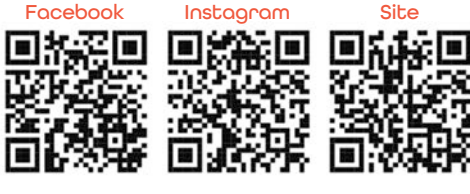

## 2. Verpackungsinhalt

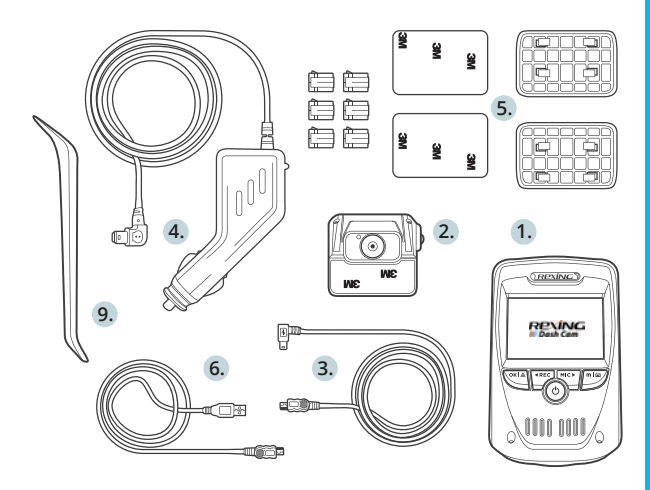

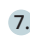

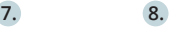

- 1. Rexing V1P 3rd Gen Dashboard Kamera
- 2. Full HD Rückfahrkamera<br>3. Kabel der Rückfahrkame
- 3. Kabel der Rückfahrkamera (20ft)
- 4. Autostromanschluss (12ft)<br>5. 3M Halterung mit Klebehau
- 5. 3M Halterung mit Klebeband
- 6. USB-Kabel<br>7. Schnellstar
- 7. Schnellstartanleitung<br>8. Sicherheitsanleitung
- **Sicherheitsanleitung**
- 9. Kabel Management Tool

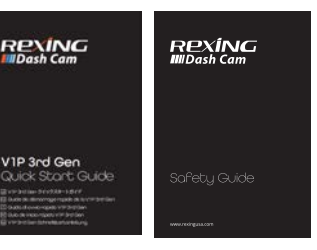

## 3. Kamera übersicht

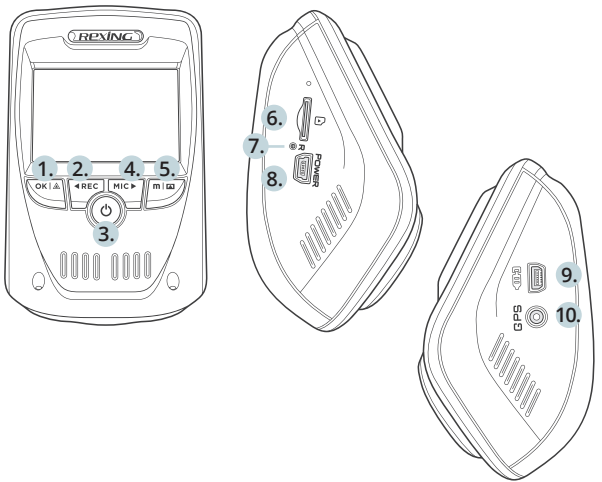

- 1. OK-Taste (Bestätigen) / Notverriegelungstaste<br>2. Up Navigationstaste / Aufnahmetaste\*
- 2. Up Navigationstaste / Aufnahmetaste\*<br>3. Power-Taste / Bildschirmtaste
- 3. Power-Taste / Bildschirmtaste<br>4 Down Navigations-Taste
- 4. Down Navigations-Taste
- 5. Menu-Taste / Mode-Taste<br>6. Micro SD Kartenschlitz
- 6. Micro SD Kartenschlitz<br>7. Reset-Taste
- Reset-Taste
- 8. USB-Ladeanschluss<br>9. Anschluss der Rückl
- 9. Anschluss der Rückfahrkamera
- 10. GPS Logger-Anschluss
- \*Die Kamera nimmt auf wenn die LED rot aufblinkt
- \*\* Das Gerät wird aufgeladen oder befindet sich im Betriebszustand wenn die LED in solidem weiß auleuchtet.

### Bildschirmsymbole

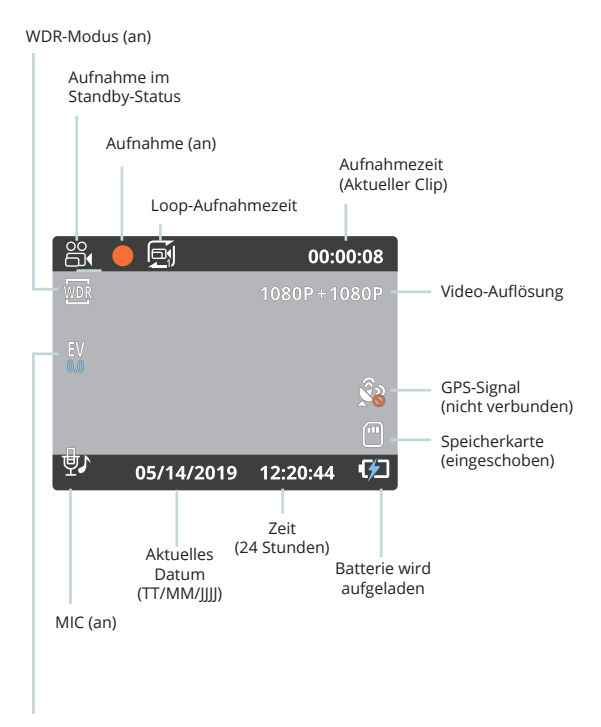

Belichtungswert

## 4. Installation

## Schritt 1: Dash Cam installieren

開開 Richten Sie die Camera wie in der Abbildung gezeigt.

Legen Sie das 3M-Klebeband auf die Halterung und richten Sie die Halterung rechtwinklig zur Dach- und Motorhaubenlinie des Fahrzeugs.

Drücken Sie die Halterung fest auf die Windschutzscheibe. Warten Sie mindestens **20 Minuten**, bevor Sie die Kamera montieren.

Auf der Abbildung: Richten Sie die Halterung wie abgebildet

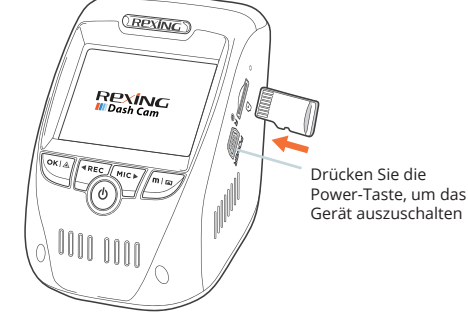

Schritt 2: Speicherkarte einstecken

Der Rexing **V1P 3rd Gen** unterstützt Micro SD-Speicherkarten [Klasse 10/UHS-1 oder höher] bis zu 256 GB. Sie müssen eine Speicherkarte einschieben, bevor Sie mit der Aufnahme beginnen können. Bevor Sie eine Speicherkarte einschieben oder entfernen, stellen Sie sicher, dass das Gerät ausgeschaltet ist. Schieben Sie die Speicherkarte vorsichtig ein, bis Sie ein Klicken hören, und lassen Sie die Federentriegelung die Karte herausschieben.

#### Schritt 3: Kamera einschalten und Speicherkarte formatieren

Schalten Sie die Kamera ein, indem Sie das Ladegerät an den Zigarettenanzünder des Autos und die Kamera anschließen. Stellen Sie sicher, dass die **V1P 3rd Gen** korrekt und fehlerfrei Aufnahmen auf Ihre Speicherkarte speichert. Bevor Sie eine neue Speicherkarte verwenden können, müssen Sie die<br>Karte in der Kamera mit der Formatierungsfunktion **Formatierungsfunktion** formatieren. Machen Sie vor dem Formatieren immer ein Backup von wichtigen Daten, die auf der Speicherkarte gespeichert sind.

Um die Speicherkarte zu formatieren, stellen Sie sicher, dass die Speicherkarte eingeschoben wurde. Shalten Sie dann das Gerät ein, indem Sie es an eine Stromquelle anschließen. Drücken Sie **REC**, um die Aufnahme zu beenden. Drücken Sie dann zweimal die **MENU**-Taste, um in das System-Setup-Menü zu gelangen. Verwenden Sie die **REC**und **MIC**-Tasten und gehen Sie zur Formateinstellung. Drücken Sie die **OK**-Taste, um die Auswahl zu bestätigen.

Sie können nun die Verbindung zum Stromnetz unterbrechen. Die Kamera schaltet sich nach 3 Sekunden aus. Die Kamera sollte beim nächsten Einschalten automatisch mit der Aufnahme beginnen.

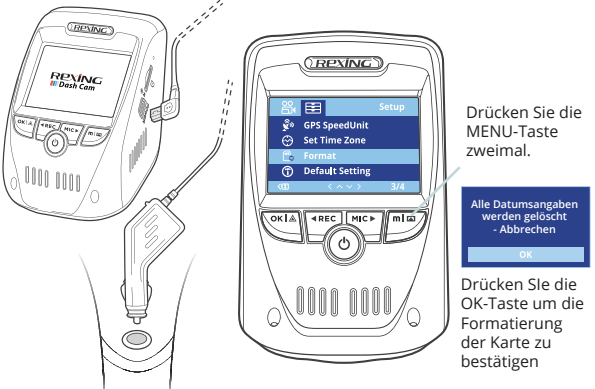

### Schritt 4: Montieren SIe die Rückfahrkamera

Montieren Sie die Rückfahrkamera wie unten abgebildet. Verwenden Sie das mitgelieferte Rückfahrkamerakabel, um die Rückfahrkamera mit der Frontkamera zu verbinden.

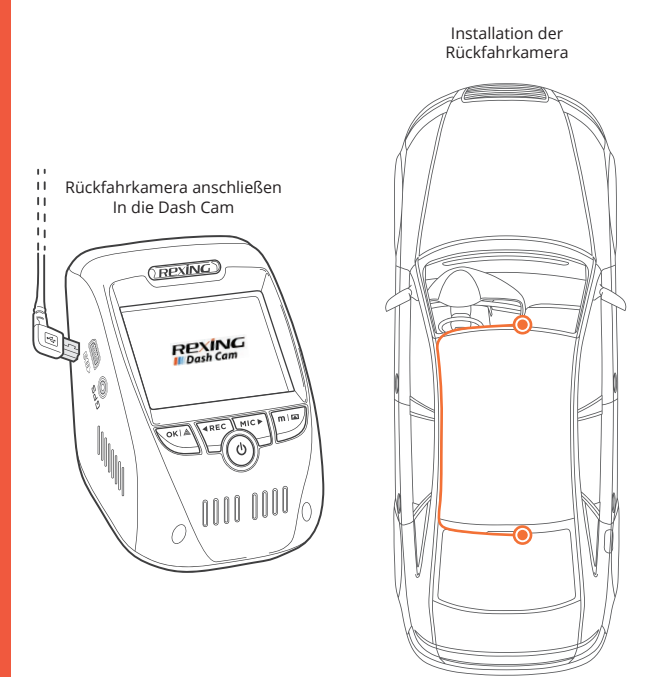

80

#### Schritt 5: Installieren Sie die Kamera an der Windschutzscheibe

Legen Sie die Kamera auf die Halterung und drehen Sie das Stromkabel vorsichtig um die Windschutzscheibe und stecken Sie es unter den Trimm.

Schließen Sie das Autoladekabel an eine 12V DC-Steckdose oder an den Zigarettenanzünder des Autos.

Verbinden Sie das Autoladegerät mit der Kamera. Sobald die Kamera angeschaltet wird, wird sie automatisch anfangen Aufnahmen zu machen.

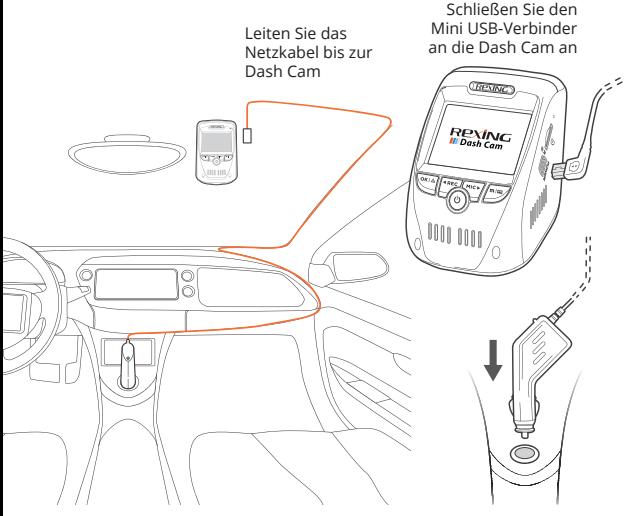

Schließen Sie das Ladegerät an eine Steckdose oder den Zigarettenanzünder an

## 5. Grundbedienungen

### **Geräteleistung**

Das Gerät wird automatisch ageschaltet, wenn es an eine<br>12V-Zubehörsteckdose oder einen Zigarettenanzünder 12V-Zubehörsteckdose oder einen angeschlossen und aufgeladen wird (d.h. das Fahrzeug wurde gestartet).

Um das Gerät manuell einzuschalten, drücken und halten Sie die **POWER**-Taste, bis die Wilkommennachricht erscheint.

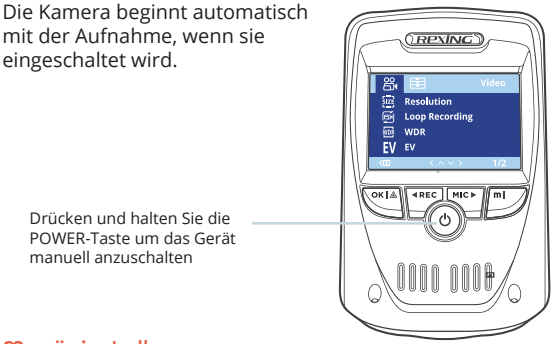

#### Menüeinstellungen

Schalten Sie die Kamera an. Wenn die Kamera aufnimmt, drücken Sie die REC-Taste um die Aufnahme zu stoppen. Halten Sie die **MODE**-Taste und wechseln in den gewünschten Modus.

Drücken Sie die **MENU**-Taste einmal, um in das Einstellungsmenü zu gelangen und ein Modus zu finden. Drücken Sie die **MENU**-Taste zweimal, um die zu den Systemeinstellungen (Set up) zu gelangen.

### Videoaufnahme

Die Kamera beginnt automatisch Afnahmen zu machen, wenn das Gerät aufgeladen wird. Die LED blinkt rot auf, wenn die Aufnahme erfolgt. Drücken Sie die REC-Taste, um die Aufnahme zu beenden.

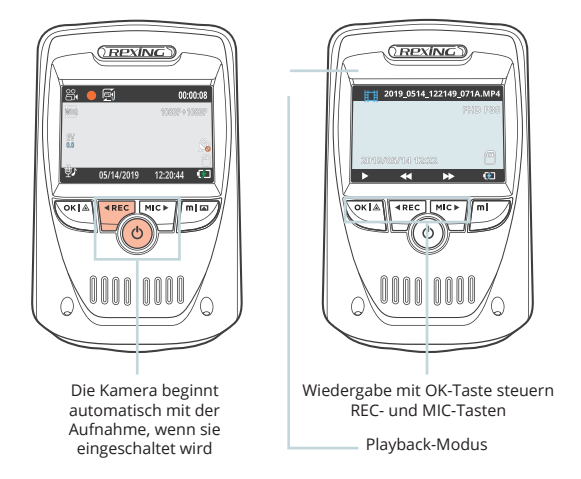

### Videowiedergabe

Das Abspielen von Videos kann auf dem Gerät oder einem Computer erfolgen. Um ein Video auf dem Gerät abzuspielen wechseln Sie in den Playback-Modus. Verwenden Sie die **REC**-, und **MIC**-Tasten, um in den gewünschten Video umzuschalten. Drücken Sie die **OK**-Taste um das Video abzuspielen.

Verwenden Sie während des Abspielens die Tasten **OK** (Anhalten), **REC** (Zurückspulen) und **MIC** (Vorspulen), um die Videowiedergabe zu steuern.

Um ein Video auf dem Computer abzuspielen, verwenden Sie entweder einen SD-Kartenadapter oder schließen Sie das Gerät mit dem USB-Kabel direkt an den Computer an.

Um ein Video mit einem SD-Kartenadapter abzuspielen, entfernen Sie die Speicherkarte und schieben Sie sie in einen SD-Kartenadapter ein. Schieben Sie den Adapter in den Computer ein.

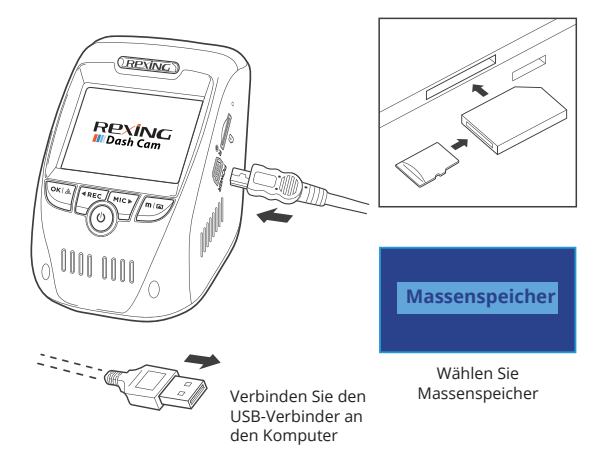

Um ein Video mit einem USB-Kabel abzuspielen, schließen Sie das USB-Kabel an das Gerät und den Computer an. Nachdem das Gerät eingeschaltet wurde, drücken Sie die **OK**-Taste, um Massenspeicher zu wählen.

Gehen Sie auf dem Computer zum Laufwerk des Geräts. Die Videos werden unter gespeichert: \ICARDV\MOVIE. Wählen Sie das Video um es abzuspielen

### Wi-Fi Verbindung

Laden Sie die "Rexing Connect"-App aus dem App Store/Google Play Store herunter.

1. Um auf die WiFi-Funktion zuzugreifen oder sie zu beenden, halten Sie die Navigationstaste UP gedrückt.

2. Öffnen Sie die Wi-Fi-Einstellungen auf Ihrem Telefon, suchen Sie "SSID" aus der Liste und tippen Sie auf, um eine Verbindung herzustellen. (Standardkennwort: 12345678)

3. Öffnen Sie die Rexing Connect-App, tippen Sie auf "Verbinden", um die Seite für das Echtzeit-Videostreaming aufzurufen.

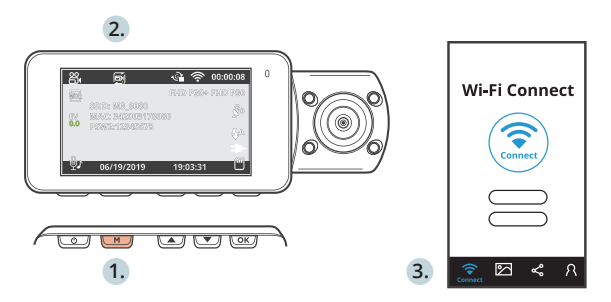

4. Sobald die Verbindung hergestellt ist, wechselt der Bildschirm der Dash-Cam in die Kameraansicht und zeigt die Meldung "Wi-Fi verbunden" an. Mit der Rexing Connect App können Sie sich eine Live-Vorschau des Dash-Cam-Bildschirms ansehen, die Aufnahme starten / stoppen sowie Ihre Aufnahmen mit Ihrem mobilen Gerät ansehen und speichern.

Für weitere Anweisungen bezüglich der Wi-Fi-Connect-Funktion besuchen Sie bitte www.rexingusa.com/wifi-connect/.

### GPS-Logger (muss separat erworben werden)

Wenn mit der Kamera verbunden, zeichnet sie während der Fahrt die Geschwindigkeit und den Ort Ihres Fahrzeugs auf.

Sie können dann während des Abspielens Ihrer Aufnahmen mit dem GPS-Video-Player (für Windows und Mac, erhältlich bei rexingusa.com) auf diese Informationen zugreifen.

Die Dash Cam wird automatisch nach dem GPS-Signal suchen, sobald sie an die Stromquelle angeschlossen ist. Drücken Sie zweimal die **MENU**-Taste und gehen Sie zu den Systemeinstellungen. Schalten Sie zu den Einstellungen der GPS-Geschwindigkeitseinheit um, und wählen Sie Ihre gewünschte Geschwindigkeitseinheit aus.

Nachdem ein GPS-Signal detektiert wurde, wechselt das Bildschirmsymbol von "nicht verbunden" auf "aktiviert" - wie in den folgenden Symbolen dargestellt.

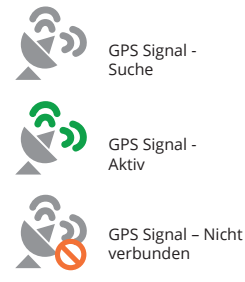

#### Parkmonitor

Schließen Sie die Dash Cam an das Smart Hardwire Kit an (Separat erhältlich), um die Parkmonitorfunktion zu aktivieren. Bitte besuchen Sie www.support.rexingusa.com, um ein Video-Tutorial anzuschauen.

#### Fotos werden aufgenommen

Stoppen Sie die Videoaufnahme und wechseln Sie in den Fotomodus, um ein Foto zu machen.

Stoppen Sie die Videoaufnahme und wechseln Sie in den Playback-Modus, um ein Foto anzuschauen.

Drücken Sie die **REC**- und **MIC**-Tasten, um durch Ihre Fotos zu navigieren.

Um ein Foto zu löschen, stoppen<br>Sie die Videoaufnahme und Sie die Videoaufnahme und wechseln Sie in den Playback-Modus und navigieren bis zu dem Foto oder Video, das Sie löschen möchten.

Drücken Sie die **MENU**-Taste einmal um zu den Löschoptionen zu gelangen.

Drücken Sie die **OK**-Taste und wählen Aktuelles Löschen oder Alle Löschen.

Wechseln Sie in den Playback-Modus und wählen Sie ein Foto zum Ansehen aus

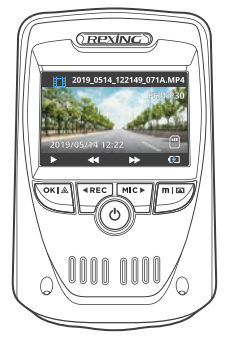

Gehen Sie zur Löschoption

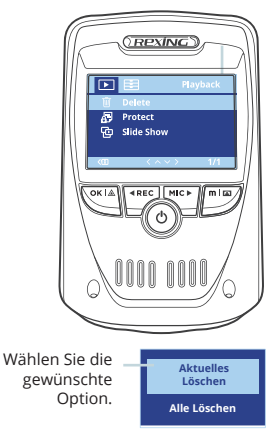